dokumentacji wdrazanego projektu oraz zapewnienia uczestnikom projektu mozliwosci osobistego kontaktu z kadra projektu. Przedstawiając sposób zarzadzania projektem należy również opisać jakie zaplecze techniczne (w tym sprzęt i lokale użytkowe, o ile istnieje konieczność ich wykorzystania w ramach projektu) zaangażowane będzie w realizację projektu.

Informacje dotyczące partnerów projektu należy podawać wyłącznie w przypadku gdy projekt przewidziany jest do realizacji w partnerstwie.

W sekcji tej, w przypadku gdy Wnioskodawca przypisze projekt do inteligentnych specjalizacji w polu 1.10, należy opisać które zadania i w jaki sposób mają wpływ na wskazane inteligentne specjalizacje.

Powyższe informacje wprowadzamy do Generatora wniosków LSI 2020 na poniżej przedstawionych ekranach.

#### **Podsekcja Zadania**

Możliwość dodawania, edytowania lub usuwania zadań otrzymujemy po wybraniu w menu bocznym Sekcja V Sposób realizacji, doświadczenie podsekcji Zadania. Otrzymujemy poniższy ekran:

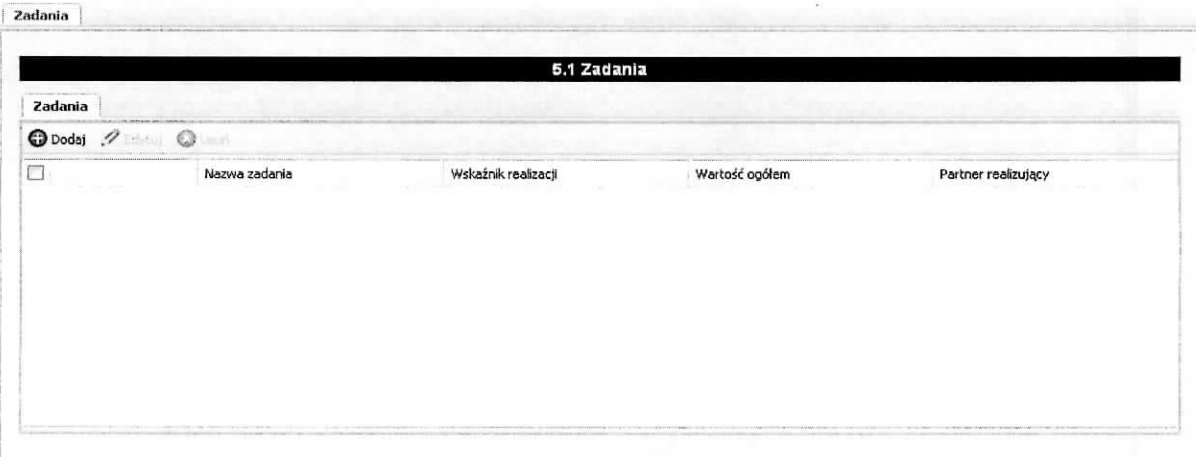

Możliwe czynności do wykonania na powyższym ekranie:

- > Dodaj wybranie tej funkcji umozliwia dodanie zadania w projekcie na ekranie Dodawanie: Zadania.
- $\triangleright$  Edytuj wybranie tej funkcji umożliwia dokonywanie zmian, poprawek (edycja) w istniejącym zadaniu, które zostanie wybrane poprzez zaznaczenie check-boxa znajdującego w wierszu zadania.

> Usuń - wybranie tej funkcji umożliwia usunięcie zaznaczonego/wybranego w polu check-box zadania.

Powyzszy ekran prezentuje nastepujace informacje dotyczace zadania:

- $\triangleright$  Numer zadania w formacie "1 zadanie", "2 zadania" itd. (numeracja nadawana automatycznie w kolejności dodawania zadania bez możliwości edycji).
- > Nazwa zadania. W przypadku gdy zadanie rozliczane będzie za pomocą kwot ryczałtowych do nazwy zadania dodawany jest zapis "- kwoty ryczałtowe".
- ▶ Wskaźnik realizacji.
- $\triangleright$  Wartość ogółem.
- > Partner realizujacy (jezeli dotyczy).

#### Dodanie nowego zadania.

Aby dodać, każde, nowe zadanie należy wybrać przycisk Dodaj. W wyniku tej czynności otrzymamy ekran zatytułowany: Dodawanie: Zadania, który został przedstawiony poniżej.

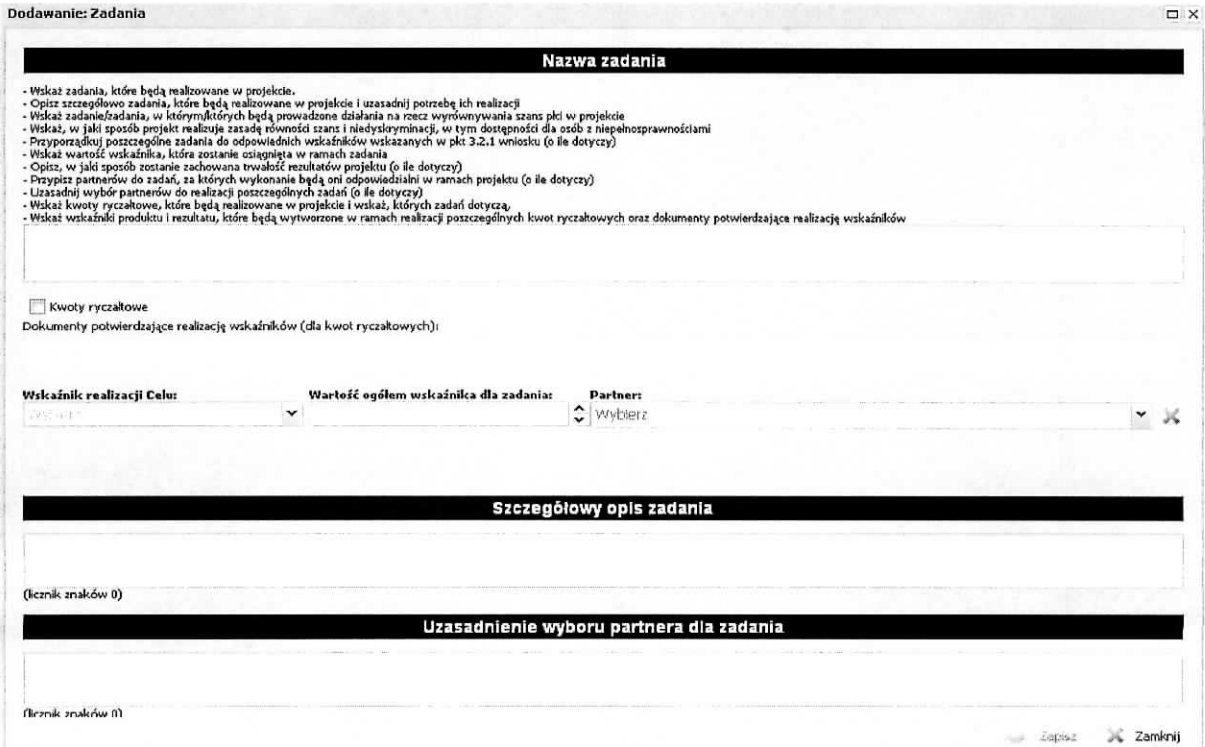

W tym miejscu wniosku nalezy wprowadzic zadania (kazde zadanie stanowi oddzielna^ pozycje), ktore będą realizowane w projekcie, szczegółowo je opisać i uzasadnić potrzebe ich realizacji. Dodatkowo przy ich opisywaniu należy wskazać, w których zadaniach beda prowadzone działania na rzecz wyrównywania szans płci w projekcie oraz w jaki sposób zadania projektowe realizują zasadę równości szans i niedyskryminacji, w tym dostępność dla osób z niepełnosprawnościami. Jeżeli Wnioskodawca w polu 1.10 wskazał, że projekt ma wpływ na inteligentne specjalizacje to w opisie zadania należy przedstawić informację, jak to zadanie wpływa na wybraną inteligentna specjalizację. Należy dla każdego zadania przyporządkować odpowiedni wskaźnik wskazany w pkt. 3.2.1 wniosku i przypisać mu wartość, która zostanie osiągnięta po zrealizowaniu zadania. Należy umieścić informację w jaki sposób realizacja konkretnego zadanie wpłynie na zachowanie trwałości rezultatów projektu (o ile dotyczy tego zadania). Jezeli projekt jest realizowany z udzialem partnera/partnerow to nalezy przypisac partnera/partnerow do zadania przy realizacji którego będą oni brali udział. Należy uzasadnić wybór partnera/partnerów do realizacji zadania oraz opisac zakres realizacji i odpowiedzialnosci za to zadanie. Jezeli zadanie bedzie podlegało rozliczeniu za pomocą kwot ryczałtowych należy zaznaczyć check-boxa znajdujący się przy polu Kwoty ryczałtowe. Wynikiem tego zaznaczenia będzie uaktywnienie pola zatytułowanego Dokumenty potwierdzające realizację wskaźników (dla kwot ryczałtowych), które należy uzupełnić informacjami o tym na jakiej podstawie bedzie nastepowało potwierdzenie zrealizowania założonych wskaźników dla zadania. Informacje związane z zadaniem, które podlegać będzie rozliczeniu za pomocą kwot ryczałtowych, dotyczące Nazwa zadania, Wskaźnik realizacji celu, Wartość ogółem wskaźnika dla zadania i Dokumenty potwierdzające realizację wskaźników zostaną przeniesione automatycznie do podsekcji Kwoty ryczałtowe. Również, na podstawie tego wyboru, informacje związane z wydatkami (kwoty) ponoszonymi w tych zadaniach zostaną automatycznie zsumowane w polu 6.2 Kwoty ryczałtowe w podsekcji Budżet projektu - podgląd. Dodatkowo na ekranie Zadania w kolumnie Nazwa zadanie do jego nazwy zostanie dodany zapis " - kwoty ryczałtowe".

Na powyzszym ekranie nalezy wprowadzic nastepujace informacje:

- 1) nazwa zadania należy wprowadzić w pierwsze pole nazwę zadania, które będzie realizowane w ramach projektu,
- 2) wskaźnik realizacji celu należy wybrać z rozwijalnej listy,
- 3) wartość ogółem wskaźnika dla zadania należy wprowadzić wartość ogółem wskaźnika, która zostanie osiągnięta po zrealizowaniu zadania,

4) partner - w przypadku, gdy do realizacji projektu zostali przewidziani partnerzy nalezy wybrac z listy właściwego partnera, który będzie brał udział w realizacji danego zadania lub będzie za nie odpowiedzialny - lista partnerów w projekcie powstaje na podstawie informacji wprowadzonej w zakładce Partnerzy. W aplikacji istnieje możliwość wybrania kilku partnerów do jednego zadania. Dokonujemy tego poprzez rozwini^cie listy wyboru i zaznaczenie check-boxa przy nazwie partnera (tak jak pokazano poniżej):

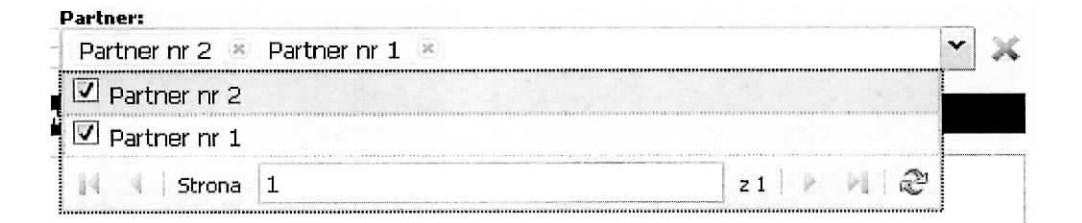

Usuniecia wyboru partnera można dokonać poprzez klikniecie znaku "x" z prawej strony nazwy partnera lub gdy chcemy wyczyścić zawartość pola Partner klikamy na czerwony znak "X" znajdujący się z prawej strony tego pola.

- 5) szczegółowy opis zadania należy wprowadzić opis uzasadniający celowość zadania dla potrzeb realizacji projektu, szczegółowy opis jego realizacji, kto będzie odpowiedzialny za jego realizację, opisać inteligentne specjalizacje dotyczące danego zadania (jeżeli dotyczy), itd.,
- 6) uzasadnienie wyboru partnera dla zadania jezeli do realizacji wprowadzanego zadania został przewidziany partner/partnerzy, należy uzasadnić potrzebę jego/ich udziału w realizacji tego zadania oraz sposób wyłonienia partnera/rów, a także zakres uczestnictwa w realizacji, odpowiedzialności za zadanie,
- 7) kwoty ryczałtowe w przypadku wybrania Kwoty ryczałtowe (zaznaczenie check-box) uaktywni się pole zatytułowane Dokumenty potwierdzające realizację wskaźników (dla kwot ryczałtowych), które należy wypełnić podając dokumenty, za pomocą których zostanie potwierdzona realizacja wskaźnika.

Po zakończeniu wprowadzania informacji aby zostały one zapamiętane w aplikacji należy wybrać przycisk Zapisz. Jeżeli istnieje konieczność wycofania się z wprowadzania danych bez ich zapisania należy wybrać przycisk Zamknij.

Dodawanie wydatków (kwot) związanych z zadaniem, również z zadaniem które podlegać będzie rozliczeniu za pomocą kwot ryczałtowych, odbywa się w sekcji Szczegółowy budżet projektu w podsekcji Koszty bezpośrednie - opis w dalszej cześci niniejszego dokumentu dotyczącej kosztów bezpośrednich.

Strona 47 z 81

#### Przykladowy wyglad ekranu:

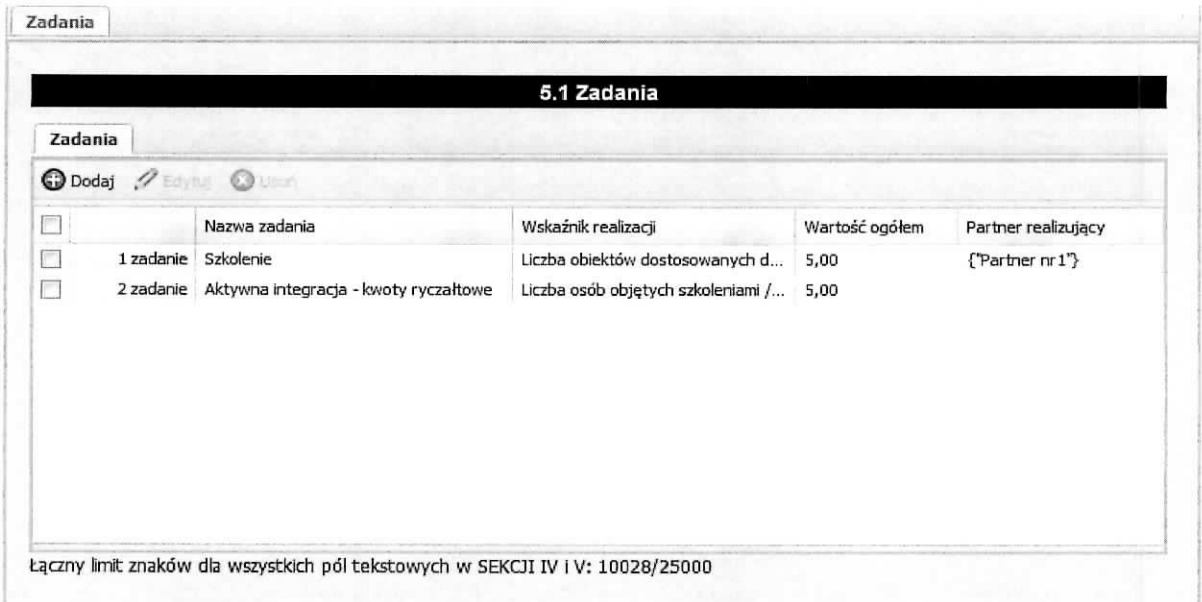

Edycja istniejącego zadania odbywa się na ekranie zatytułowanym Edycja zadania. Aby dokonać edycji zadania, należy je w pierwszej kolejności wybrać (zaznaczyć check-box po lewej stronie) a następnie wybrać przycisk Edytuj. Otrzymamy ekran zatytułowany Edycja zadania, który zawiera te same pola co ekran zatytułowany Dodawanie: Zadania. Wszystkie pola znajdujące się na tym ekranie można edytować. Po zakończeniu edycji istniejących informacji, należy wybrać przycisk Zapisz. Aby przerwać proces edycji i powrócić do pierwotnej informacji należy wybrać przycisk Zamknij.

Usuniecia istniejacego zadania można wykonać na ekranie zatytułowanym Zadania. Aby tego dokonać należy wybrać (zaznaczyć check-box po lewej stronie) zadanie, które zamierzamy usunąć, następnie należy wybrać przycisk Usuń. Otrzymamy ekran informacyjny przedstawiony poniżej z pytaniem Czy napewno chcesz usunać? z możliwymi do wyboru dwiema odpowiedziami Tak lub Nie. Wybranie odpowiedzi Tak spowoduje usunięcie wybranego zadania. Natomiast wybranie odpowiedzi Nie spowoduje pozostawienia zaznaczonego zadania na liscie zadah.

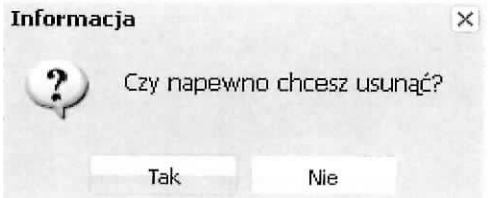

## **Podsekcja Trwalosc rezultatow projektu2**

W tej części należy opisać, w jaki sposób zostanie zachowana trwałość rezultatów projektu (o ile dotyczy). Należy wskazać dokładny termin zachowania trwałości rezultatów projektu, który może np. wynikać z zapisów regulaminu konkursu oraz istotne aspekty dotyczące jej utrzymania. Należy też wskazać, jaki wpływ będą miały rezultaty projektu na likwidację bądź ograniczenie zdiagnozowanych barier równości płci (o ile dotyczy w kontekście zasady równości szans kobiet i mężczyzn – patrz Wytyczne w zakresie realizacji zasad równości szans i niedyskryminacji, w tym dostepności dla osób z niepełnosprawnościami oraz zasady równości szans kobiet i meżczyzn w ramach funduszy unijnych na lata 2014-2020).

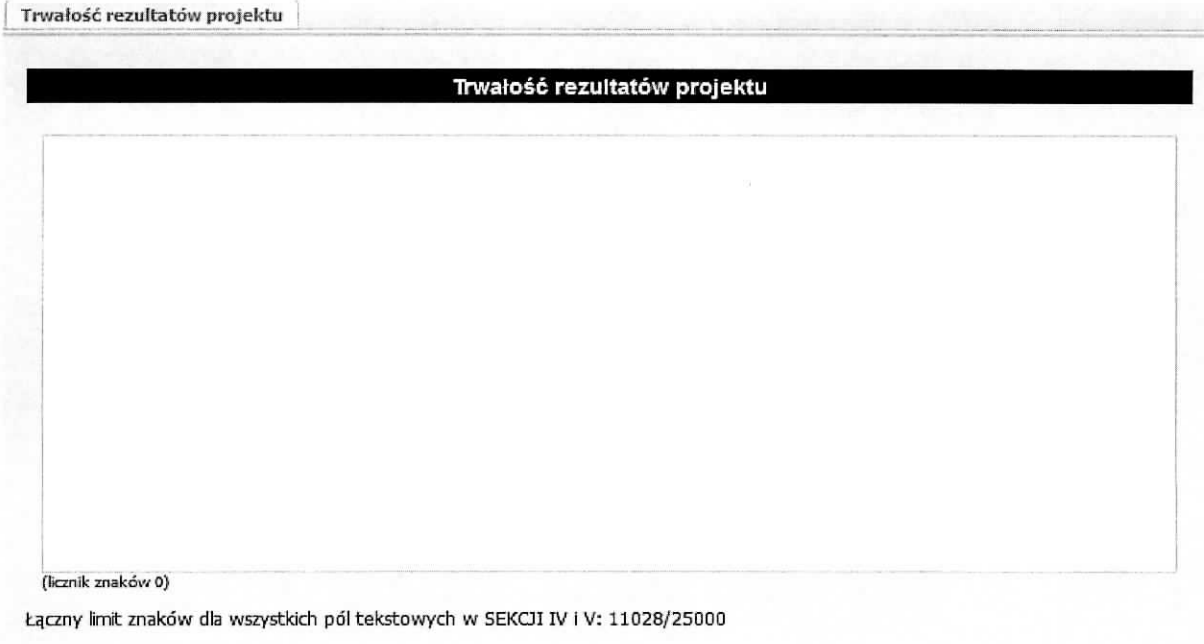

Wprowadzone informacie należy zatwierdzić wybierając przycisk Zapisz.

## **Podsekcja Potencjat finansowy<sup>3</sup>**

W tym miejscu wniosku należy opisać potencjał finansowy wnioskodawcy i partnerów (jeśli występuja w projekcie) tj.

<sup>&</sup>lt;sup>2</sup> Nie dotyczy projektów pozakonkursowych realizowanych przez powiatowe urzedy pracy w ramach Działania 6.1 Aktywizacja zawodowa osob bezrobotnych oraz poszukujacych pracy i jednoczesnie nie posiadajacych zatrudnienia realizowana przez powiatowe urzędy pracy

<sup>3</sup> Nie dotyczy projektów pozakonkursowych realizowanych przez powiatowe urzedy pracy w ramach Dzialania 6.1 Aktywizacja zawodowa osob bezrobotnych oraz poszukujacych pracy i jednoczesnie nie posiadajacych zatrudnienia realizowana przez powiatowe urzedy pracy

- 1) ich zdolność do dysponowania środkami projektu, oraz
- 2) środki finansowe, które wnioskodawca lub partnerzy mogą wykorzystać w ramach projektu, tak srodki wtasne jak i zmobilizowane w spolecznosci lokalnej.

Należy również przedstawić informacje potwierdzające potencjał finansowy wnioskodawcy i partnerów (jesli wyst^puja^w projekcie) do realizacji projektu. W przypadku jednostek sektora finansow publicznych należy wpisać wydatki za poprzedni rok, pozostałe podmioty zobligowane są wpisać roczny obrót wnioskodawcy/partnerów za poprzedni zamknięty rok obrotowy.

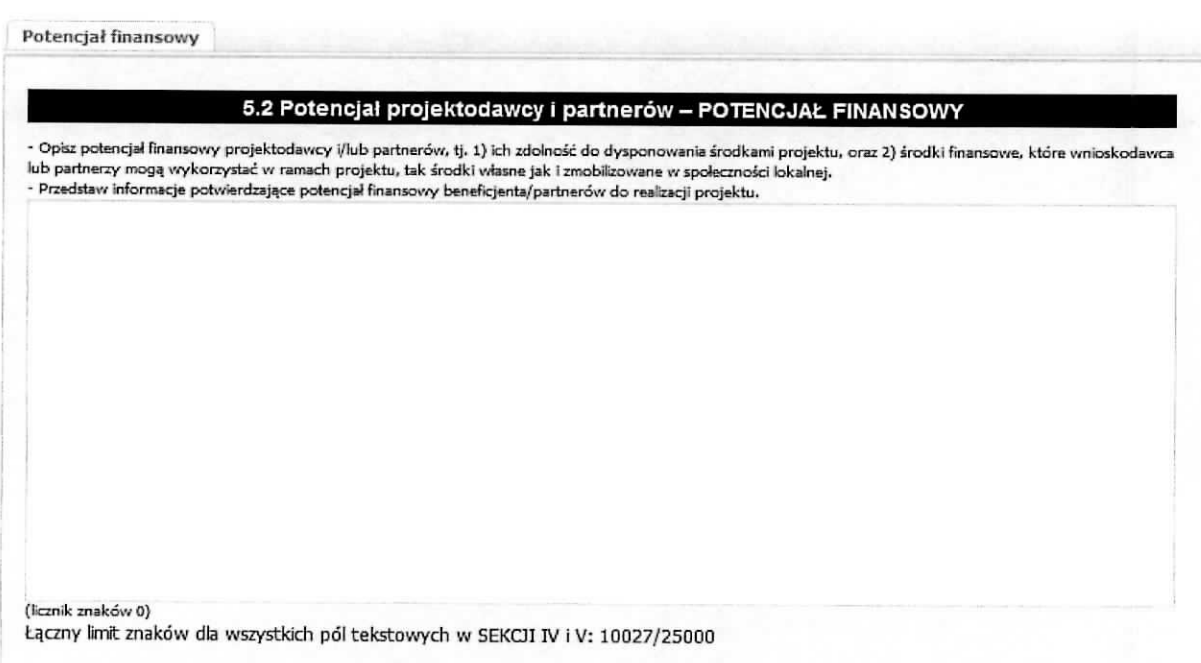

Po zakończeniu edycji pola, celem zapisania wprowadzonych informacji należy wybrać przycisk Zapisz.

## **Podsekcja Potencjaf kadrowy<sup>4</sup>**

W tym miejscu wniosku należy opisać potencjał kadrowy wnioskodawcy i partnerów (jeśli występuja w projekcie) i wskazać sposób jego wykorzystanie w ramach projektu (wskazać osoby, które zostaną zaangażowane do realizacji projektu, opisać jakie funkcje będą pełnić w projekcie, wykazać wymiar czasu pracy, zakres obowiązków, itp.)

<sup>4</sup> Nie dotyczy projektów pozakonkursowych realizowanych przez powiatowe urzędy pracy w ramach Działania 6.1 Aktywizacja zawodowa osób bezrobotnych oraz poszukujących pracy i jednocześnie nie posiadających zatrudnienia realizowana przez powiatowe urzędy pracy

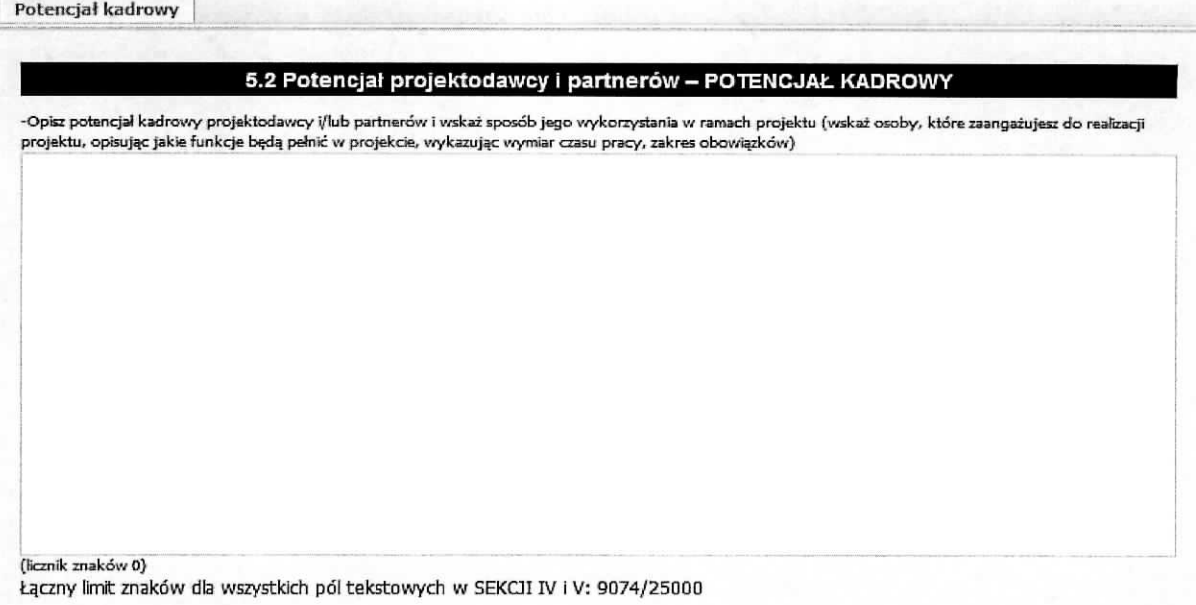

Po zakończeniu edycji pola, celem zapisania wprowadzonych informacji należy wybrać przycisk Zapisz.

## **Podsekcja Potencjat techniczny wnioskodawcy i partnerow<sup>5</sup>**

W tym miejscu wniosku należy opisać zasoby, jakie zostaną zaangażowane do realizacji poszczególnych zadań, w tym np. sprzęt, zasoby lokalowe w podziale na źródła pochodzenia zaangażowanych zasobów. Wykonuje się to na poniższym ekranie.

<sup>5</sup> Nie dotyczy projektów pozakonkursowych realizowanych przez powiatowe urzędy pracy w ramach Działania 6.1 Aktywizacja zawodowa osob bezrobotnych oraz poszukujqcych pracy i jednoczesnie nie posiadajacych zatrudnienia realizowana przez powiatowe urzędy pracy

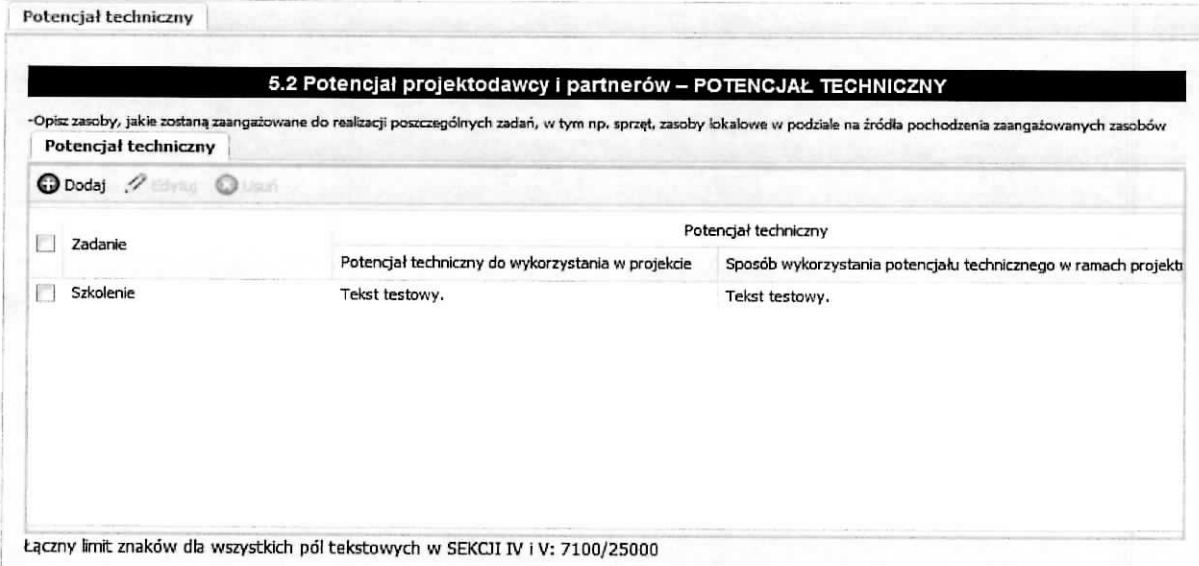

Na ekranie Potencjał techniczny znajdują się przyciski: Edytuj i Usuń. Pierwszy służy do edycji wprowadzonej już informacji a drugi pozwala na usunięcie wprowadzonej informacji. Aby móc wykonać te czynności w pierwszej kolejności należy zaznaczyć check-box znajdujący się z lewej strony wiersza.

Aby dodać nową pozycję należy wybrać przycisk Dodaj. Wynikiem tej czynności jest otrzymany poniżej ekran, na którym z listy wybieramy Zadanie, dla którego podamy potencjał techniczny jaki zostanie wykorzystany przy jego realizacji oraz źródło pochodzenia (projektodawca lub partner - jeśli występuje w projekcie). Następnie należy opisać sposób wykorzystania potencjału technicznego w ramach projektu. Wprowadzone informacje należy zaakceptować poprzez przycisk Zapisz.

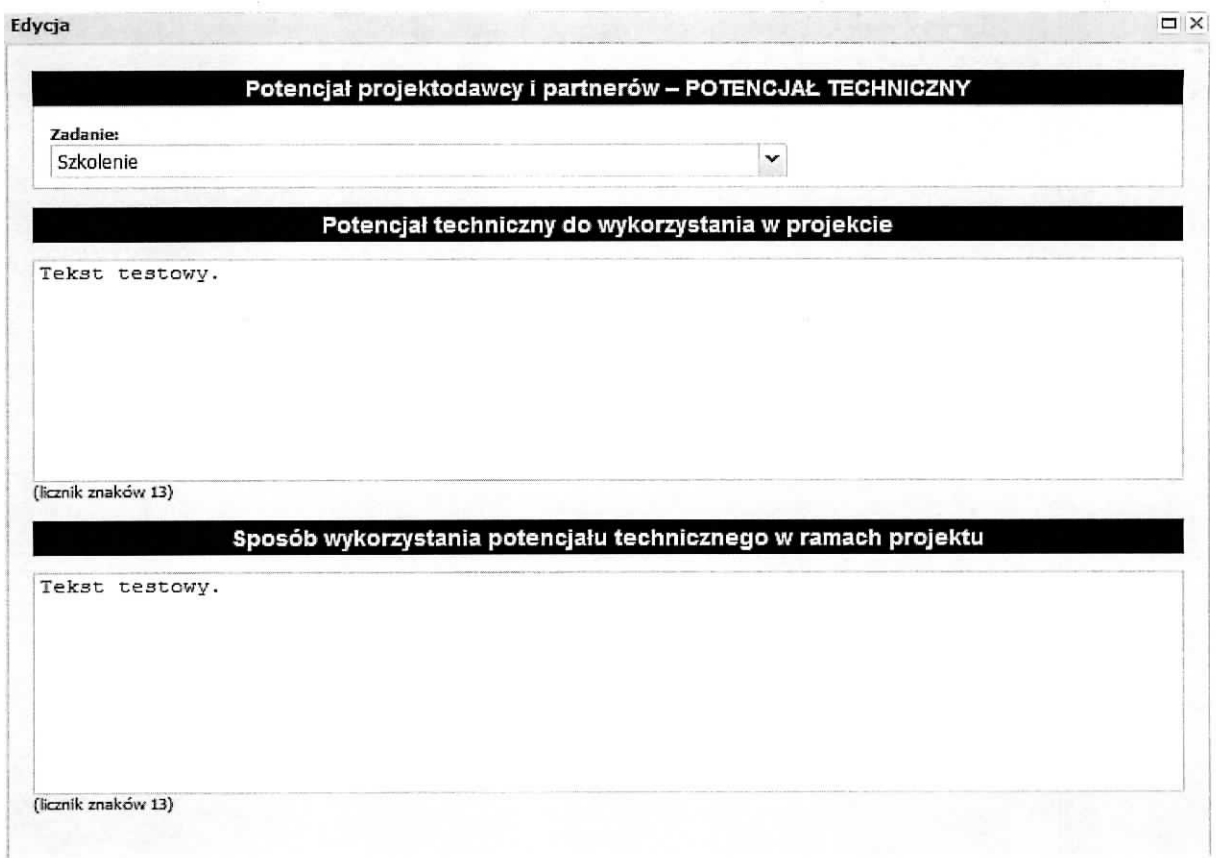

## **Podsekcja Doswiadczenie projektodawcy i partnerow<sup>6</sup>**

W tym miejscu wniosku należy opisać potencjał społeczny wnioskodawcy i partnerów (jeżeli występują w projekcie) oraz wskazać uzasadnienie dlaczego doświadczenie wnioskodawcy i partnerów (jeżeli występują w projekcie) jest adekwatne do realizacji projektu, z uwzględnieniem dotychczasowej działalności wnioskodawcy i partnerów (jeżeli występują w projekcie) prowadzonej:

- 1) w obszarze wsparcia projektu,
- 2) na rzecz grupy docelowej, do której skierowany będzie projekt oraz
- 3) na określonym terytorium, którego będzie dotyczyć realizacja projektu.

<sup>6</sup> Nie dotyczy projektów pozakonkursowych realizowanych przez powiatowe urzędy pracy w ramach Działania 6.1 Aktywizacja zawodowa osób bezrobotnych oraz poszukujących pracy i jednocześnie nie posiadających zatrudnienia realizowana przez powiatowe urzędy pracy

Należy wskazać instytucje, które mogą potwierdzić potencjał społeczny wnioskodawcy i partnerów (jeżeli występują w projekcie). Wskazując instytucje należy podać dane teleadresowe umożliwiające skontaktowanie się z tymi instytucjami celem weryfikacji podanych danych.

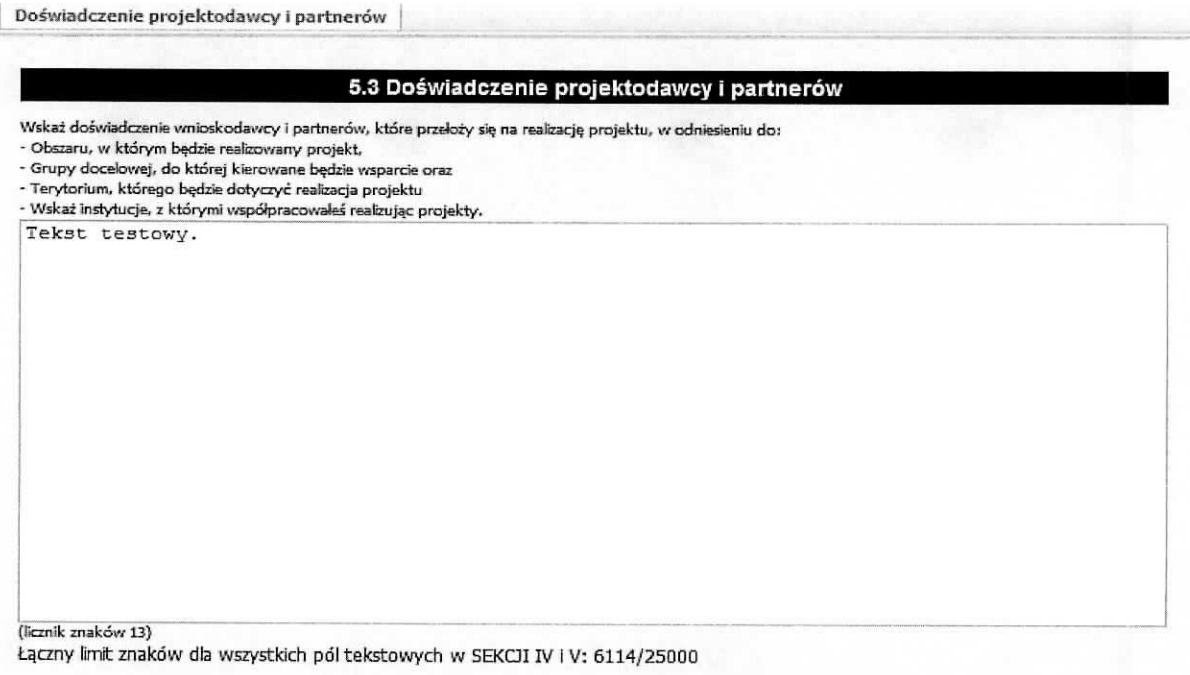

Po zakończeniu edycji pola, celem zapisania wprowadzonych informacji należy wybrać przycisk Zapisz.

#### **Podsekcja Sposob zarzqdzania projektem<sup>7</sup>**

W tym miejscu wniosku należy umieścić informacje, w jaki sposób projekt będzie zarządzany. Należy wskazać, w jaki sposób w zarządzaniu projektem uwzględniona zostanie zasada równości szans kobiet i mężczyzn. Należy opisać działania, jakie będą prowadzone w celu monitoringu projektu i jego uczestników. Jeżeli dotyczy, należy opisać rolę partnerów zaangażowanych w projekt. Należy podać informacje odnosnie lokalizacji biura projektu na terenie wojewodztwa lubuskiego, z mozliwoscia\_ udostepnienia pełnej dokumentacji wdrażanego projektu oraz zapewniające uczestnikom projektu możliwość osobistego kontaktu z kadra projektu.

<sup>7</sup> Nie dotyczy projektów pozakonkursowych realizowanych przez powiatowe urzędy pracy w ramach Działania 6.1 Aktywizacja zawodowa osób bezrobotnych oraz poszukujących pracy i jednocześnie nie posiadających zatrudnienia realizowana przez powiatowe urzędy pracy

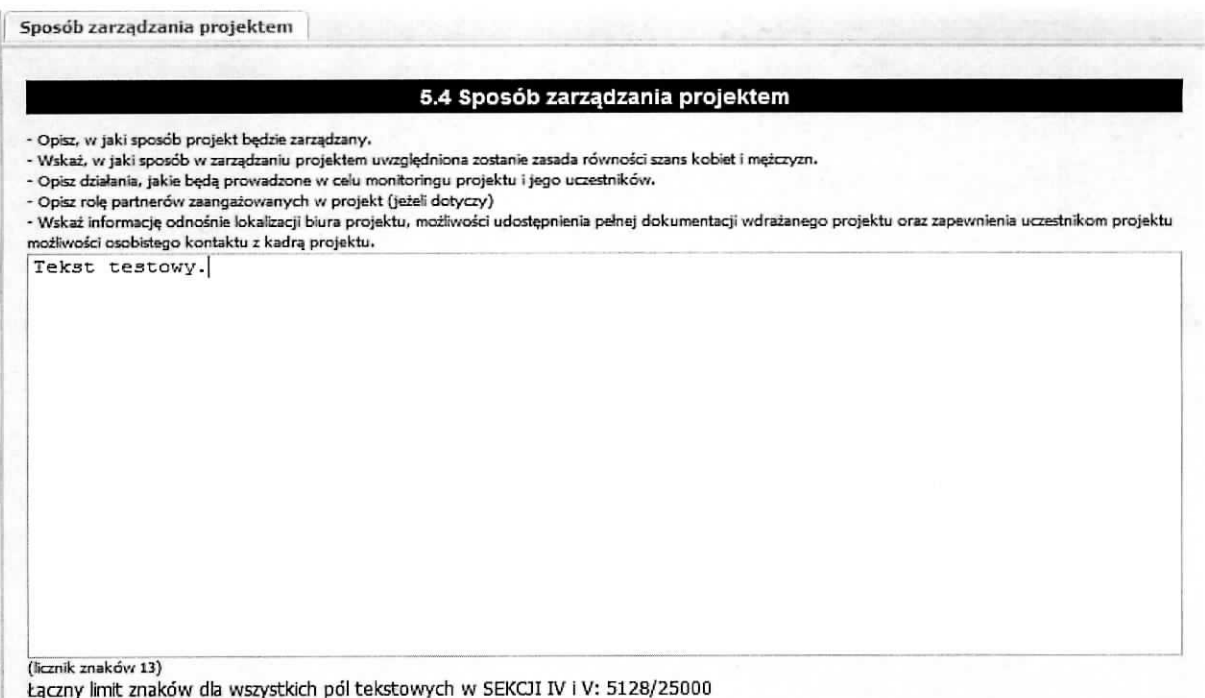

Po zakończeniu edycji pola, celem zapisania wprowadzonych informacji należy wybrać przycisk Zapisz.

#### Podsekcja Kwoty ryczałtowe<sup>8</sup>

Podsekcja ta spełnia, tylko, rolę informacyjną. Wypełniana jest na podstawie dokonanego wyboru przy wprowadzaniu zadania - zaznaczenie pola Kwoty ryczałtowe. Ekran przedstawiony poniżej pt. Kwoty ryczałtowe przedstawia informacje zbiorcze na temat zadań, które będą rozliczane za pomocą kwot ryczałtowych takie jak:

- $\triangleright$  nazwa zadania, które będzie rozliczane za pomocą kwot ryczałtowych,
- > wskaźnik dla rozliczenia kwoty ryczałtowej, który posłuży do zatwierdzenia realizacji zadania oraz wartość wskaźnika,
- $\triangleright$  dokumenty potwierdzające realizację wskaźników.

<sup>&</sup>lt;sup>8</sup> Nie dotyczy projektów pozakonkursowych realizowanych przez powiatowe urzędy pracy w ramach Działania 6.1 Aktywizacja zawodowa osób bezrobotnych oraz poszukujących pracy i jednocześnie nie posiadających zatrudnienia realizowana przez powiatowe urzędy pracy

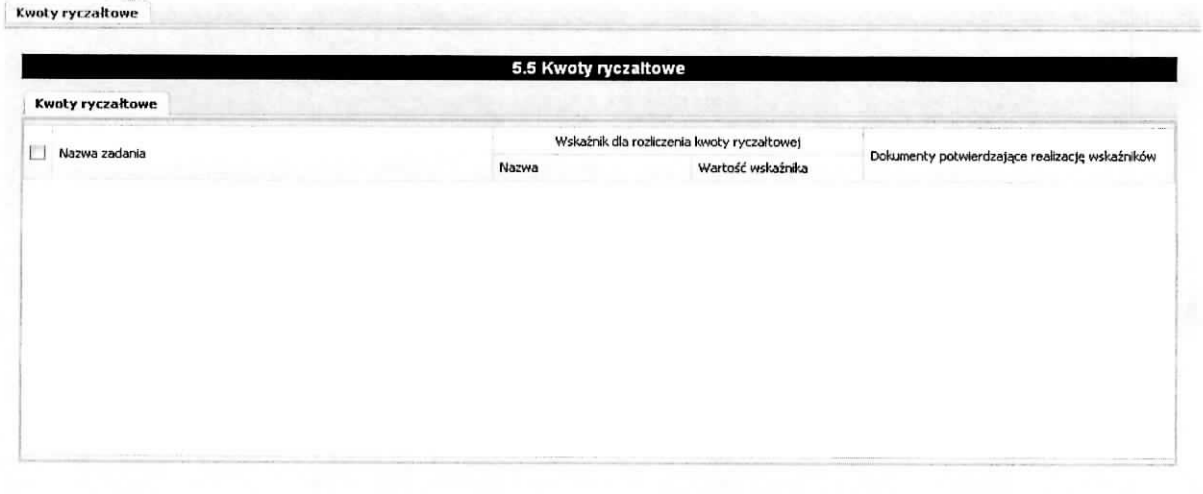

# Sekcja VI Budżet projektu - podgląd

# **SEKCJA VI Budżet projektu - podgląd**  $\land$

Budżet projektu - podgląd

Na podstawie dat wpisanych jako okres realizacji projektu (ekran pt. Informacje o projekcie, sekcja 7.6 Okres realizacji projektu) automatycznie tworzone i opisywane sq. kolumny dotyczace lat realizacji projektu w ramach sekcji: Budżet projektu - podgląd i Szczegółowy budżet projektu - odpowiednia liczba kolumn określających rok. Bez wpisania poszczególnych zadań w ramach podsekcji Zadania, nie jest możliwe wypełnienie Szczegółowego budżetu projektu i Budżetu. W pierwszej kolejności należy wypełnić sekcję zatytułowaną Szczegółowy budżet projektu, ponieważ dane z niej są automatycznie przenoszone do sekcji wniosku zatytułowanej Budżet projektu - podgląd. Na Budżet projektu składają się następujące pozycje kategorii wydatków:

- $\triangleright$  koszty ogółem,
- koszty bezpośrednie,
- koszty pośrednie (ryczałt),
- kwoty ryczałtowe,
- $\triangleright$  stawki jednostkowe,
- $\geq$  personel projektu w kosztach ogółem,
- $\triangleright$  zadania zlecone w kosztach ogółem,
- $\triangleright$  środki trwałe w kosztach ogółem,
- $\triangleright$  cross-financing,
- $\triangleright$  wydatki poniesione poza terytorium UE,
- $\triangleright$  wkład własny, w tym: wkład prywatny, wkład prywatny wymagany przepisami pomocy publicznej, wkład własny w kosztach pośrednich,
- $\triangleright$  dochód,

 $\cdots$ 

- $\triangleright$  wnioskowane dofinansowanie,
- $\triangleright$  koszt przypadający na jednego uczestnika,
- $\triangleright$  koszt przypadający na jeden podmiot objęty wsparciem.

W Budżecie projektu znajduje się kolumna o nazwie Ogółem, w której następuje zliczanie wszystkich wydatków dla poszczególnych ich kategorii.

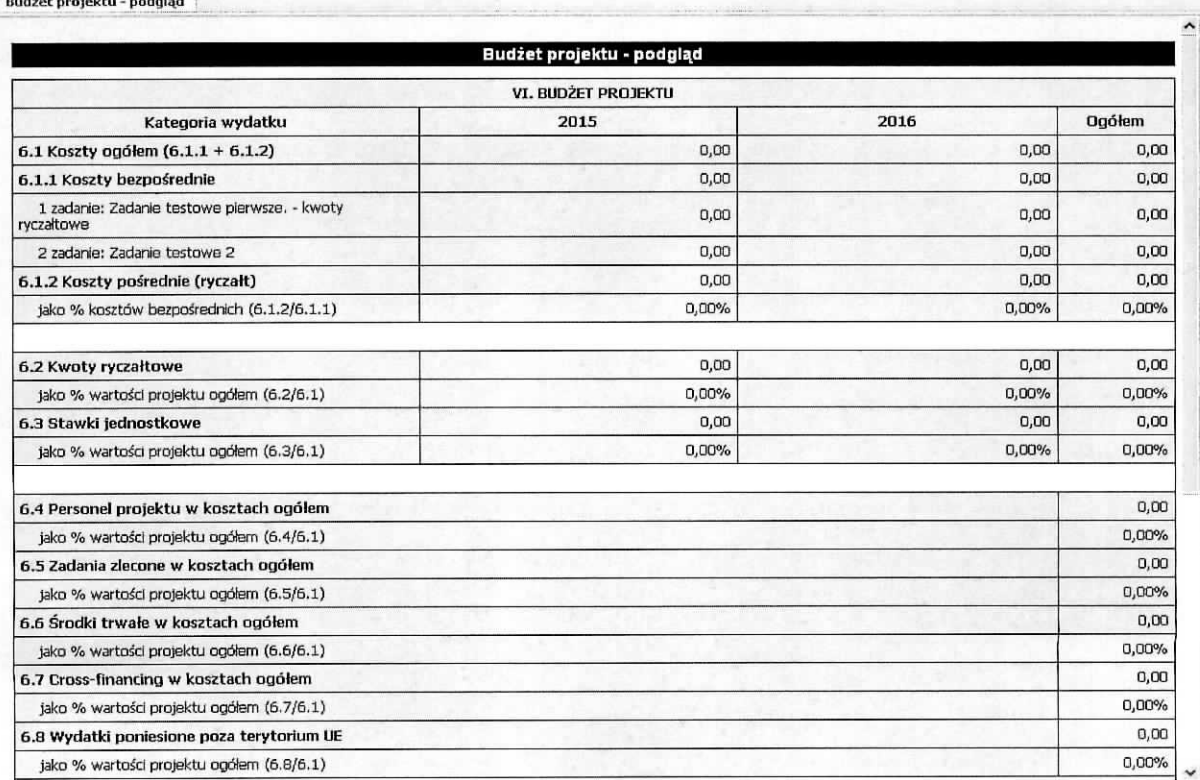

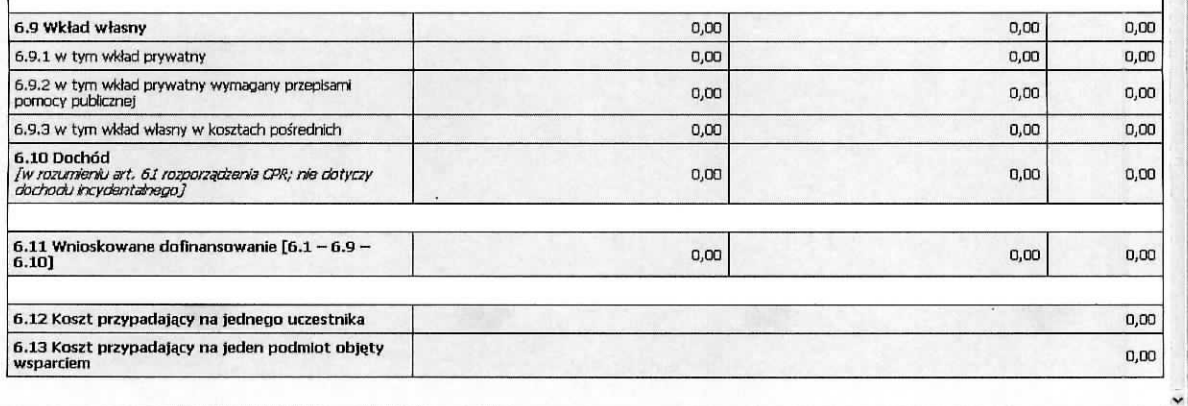

## Sekcja VII Szczegółowy budżet projektu

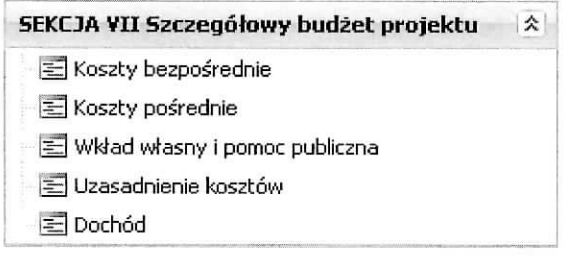

Szczegółowy budżet projektu jest podstawą do oceny kwalifikowalności i racjonalności wydatków i powinien bezpośrednio wynikać z opisanych wcześniej zadań i ich etapów. W szczegółowym budżecie projektu ujmowane są jedynie wydatki kwalifikowalne spełniające warunki określone w Wytycznych w zakresie kwalifikowalności wydatków w ramach Europejskiego Funduszu Rozwoju Regionalnego, Europejskiego Funduszu Spotecznego oraz Funduszu Spojnosci na lata 2014-2020, (dalej jako Wytyczne w zakresie kwalifikowalności wydatków). Tworząc budżet projektu należy pamiętać o jednej z podstawowych zasad kwalifikowalnosci, tj. racjonalnosci i efektywnosci, co odnosi sie do zapewnienia zgodnosci ze stawkami rynkowymi nie tylko pojedynczych wydatkow wykazanych w szczegolowym budżecie projektu, ale również do łącznej wartości usług realizowanych w ramach projektu. Wszystkie kwoty w szczegółowym budżecie wyrażone są w polskich złotych (do dwóch miejsc po przecinku) i w zależności od tego czy podatek VAT jest wydatkiem kwalifikowalnym, kwoty podawane są z podatkiem VAT lub bez - zgodnie ze złożonym we wniosku oświadczeniem. Wnioskodawca i partner/rzy (jeżeli wyst^puja^w projekcie), ktory uzna VAT za wydatek kwalifikowalny **zobowiazany jest** do przedstawienia w treści wniosku o dofinansowanie projektu (np. w polu Uzasadnienie dla częściowej kwalifikowalności VAT) szczegółowego uzasadnienia zawierającego podstawę prawną wskazująca na brak możliwości obniżenia VAT należnego o VAT naliczony zarówno na dzień sporządzenia wniosku o dofinansowanie

projektu, jak rowniez majac na uwadze planowany sposob wykorzystania w przyszlosci (w okresie realizacji projektu oraz w okresie trwałości projektu) majątku wytworzonego w związku z realizacją projektu. Budzet projektu przedstawiany jest w formie budzetu zadaniowego, co oznacza wskazanie kosztów bezpośrednich (tj. kosztów kwalifikowalnych poszczególnych zadań realizowanych przez wnioskodawce w ramach projektu) i kosztów pośrednich (tj. kosztów administracyjnych związanych z obsługa projektu, których katalog został wskazany w Wytycznych w zakresie kwalifikowalności wydatków). Jednocześnie, wnioskodawca nie ma możliwości wykazania żadnej z kategorii kosztów pośrednich ujętych w ww. katalogu w kosztach bezpośrednich projektu, w szczególności w kwestiach dotyczących zarządzania projektem, które stanowią koszty pośrednie. Jeśli wnioskodawca planuje, że projekt będzie realizowany w partnerstwie przy każdym wydatku należy wskazać partnera, który będzie dany wydatek ponosić. W sytuacji, w której ciężar finansowy realizacji całego zadania leży po stronie jednego partnera, wnioskodawca przy nazwie zadania wskazuje nazwę (pełną lub symbol partnera wskazany w zakladce dane partnera) partnera odpowiedzialnego za jego sfinansowanie. Jesli dane zadanie budżetowe zawiera wydatki partnera jedynie w części lub też jego finansowanie jest podzielone pomiedzy podmioty realizujące projekt, każda pozycja budżetowa powinna zostać przypisana do konkretnego podmiotu, odpowiedzialnego za poniesienie wskazanego w niej wydatku, poprzez ujęcie nazwy (pełnej lub skróconej/symbolu) tego podmiotu. Obowiązek ten nie dotyczy lidera projektu, gdyż przyjmuje sie, iz niewskazanie w budzecie podmiotu odpowiedzialnego za poniesienie wydatku z danej pozycji budżetowej lub całego zadania, jest równoznaczne z uznaniem, iż koszt ten ponosić będzie lider. Należy pamiętać, że przez wartość projektu należy rozumieć łącznie wartość dofinansowania oraz wkład własny, stąd wskazując poszczególne wydatki nie należy zapominać o wkładzie własnym, o ile jest wymagany w projekcie, Szczegółowy budżet projektu składa się z następujących pozycji (podsekcji):

- Koszty ogółem: tę część program wylicza sam na podstawie uzupełnionych poniższych danych odnoszących się do kosztów bezpośrednich i kosztów pośrednich.

- Koszty bezpośrednie: tj. koszty kwalifikowalne poszczególnych zadań realizowanych w ramach projektu, które są bezpośrednio związane z tymi zadaniami. Przy określaniu kosztów bezpośrednich mamy możliwość zaznaczenia pól wyboru (check-box) w grupie Kategoria wydatku, które dotyczą:

> personelu projektu. We wniosku o dofinansowanie należy wskazać formę zaangażowania i szacunkowy wymiar czasu pracy personelu projektu niezbędnego do realizacji zadań merytorycznych (etat/liczba godzin). W szczególności należy zwrócić uwagę na konieczność wyraźnego wskazania we wniosku powyższych informacji, o ile wnioskodawca planuje zaangażować personel na podstawie umowy o dzieło lub planuje rozliczać w projekcie koszty osoby samozatrudnionej. Szczegolowe zasady dotyczace formy zaangazowania, kwalifikowalnych i niekwalifikowalnych kosztów dotyczących zaangażowania pracowników oraz wymiaru czasu pracy personelu projektu zostały określone w rozdziale 6.16 Koszty związane z angażowaniem personelu Wytycznych w zakresie kwalifikowalności wydatków.

- $\triangleright$  zadań zleconych rozumianych jako Zlecanie usług merytorycznych w ramach projektu (w rozumieniu podrozdzialu 8.5 Zlecanie ustug merytorycznych w projektach finansowanych ze srodkow EFS, Wytycznych w zakresie kwalifikowalnosci wydatkow). W przypadku planowania zlecania realizacji usfug merytorycznych wykonawcom konieczne jest odznaczenie tych uslug, które zostaną zlecone w ramach projektu, z zastrzeżeniem, że takie zadania co do zasady nie mogą stanowić więcej niż 30% wartości projektu - szczegółowe regulacje dotyczące tej zasady lub odstępstwa od niej mogą znajdować się w regulaminie konkretnego konkursu, Konieczność zlecenia usługi merytorycznej uzasadniana i opisywana jest w uzasadnieniu znajdującym się pod szczegółowym budżetem projektu – pole Uzasadnienie zlecania zadań w projekcie. Należy podkreślić, że Wnioskodawca musi uzasadnić, dlaczego daną usługę merytoryczną chce zlecić wykonawcy i dlaczego nie jest w stanie sam jej zrealizowac, okreslic powody takiej decyzji (np. może to wynikać z braku odpowiedniego potencjału). Przy zlecaniu wykonania części realizacji projektu nalezy pamietac przede wszystkim o przestrzeganiu przepisow ustawy z dnia 29 stycznia 2004 roku – Prawo zamówień publicznych oraz zasady konkurencyjności (zastosowanie może mieć również ustawa z dnia 24 kwietnia 2003 roku o działalności pożytku publicznego i o wolontariacie) - w zakresie, w jakim mają one zastosowanie do Wnioskodawcy lub jego partnerów. Faktyczną realizację zleconej usługi merytorycznej należy udokumentować zgodnie z umową zawartą z wykonawcą, np. poprzez pisemny protokół odbioru zadania, przyj§cia wykonanych pra, itp. Nie jest kwalifikowalne zlecenie uslugi merytorycznej przez Wnioskodawce (Beneficjenta) partnerom projektu i odwrotnie.
- cross-financingu. Kategorie kosztów zaliczanych do cross-financingu określa szczegółowo ≯ podrozdział 8.7 Cross-financing w projektach finansowanych ze środków EFS Wytycznych w zakresie kwalifikowalności wydatków. Poziom ten nie może przekroczyć limitu określonego dla danego Dzialania/ Poddziatania w SZOOP. Wydatki ponoszone na zakup cross-financingu powyzej dopuszczalnej kwoty okreslonej w zatwierdzonym wniosku o dofinansowanie projektu sa^ niekwalifikowalne, Wszystkie wydatki poniesione jako wydatki w ramach cross-financingu, powinny zostac uzasadnione i opisane w polu ,,Uzasadnienie dla cross-financing'u" znajdujacym się na zakładce "Uzasadnienia kosztów".
- $\triangleright$  środków trwałych. Kategoria tego wydatku została zdefiniowana w podrozdziale 6.12 Techniki ftnansowania srodkow trwaiych oraz wartosci niematerialnych i prawnych Wytycznych w zakresie kwalifikowalności wydatków. Wydatki ponoszone na zakup środków trwałych powyżej dopuszczalnej kwoty okreslonej w zatwierdzonym wniosku o dofinansowanie projektu s^ niekwalifikowalne.
- $\triangleright$  kwot ryczałtowych. Wnioskodawca przy wprowadzaniu zadań do projektu wskazuje, które z nich będzie rozliczał kwotami ryczałtowymi.
- $\triangleright$  stawek jednostkowych. Wnioskodawca wskazuje w Szczegółowym budżecie projektu te usługi, które będzie rozliczał za pomocą stawek jednostkowych.

- Koszty pośrednie: to koszty administracyjne związane z obsługą projektu, których katalog został wskazany w Wytycznych w zakresie kwalifikowalności wydatków (podrozdział 8.4 Koszty pośrednie w projektach finansowanych z EFS). Jednocześnie, Wnioskodawca nie ma możliwości wykazania żadnej z kategorii kosztow posrednich ujejych w ww. katalogu w kosztach bezposrednich projektu.

- Wklad wlasny i pomoc publiczna: w tym miejscu program automatycznie, na podstawie wprowadzonych informacji do wniosku, przedstawia kwotowe informacje na temat wniesionego wkladu wlasnego oraz pomocy publicznej. Wydatki w ramach wkładu własnego opisywane są w uzasadnieniu znajdującym się w podsekcji Uzasadnienie kosztów pole Uzasadnienie dla przewidzianego w projekcie wkładu własnego, w tym informacja o wkładzie rzeczowym i wszelkich opłatach pobieranych od uczestników i dotyczą przewidzianego w projekcie wkładu własnego, a także tego, w jaki sposób, wnioskodawca dokonał jego wyceny. Natomiast, w polu Metodologia wyliczenia dofinansowania i wkładu prywatnego w ramach wydatków objętych pomocą publiczną i pomocą de minimis znajdującym się w tej podsekcji, należy zamieścić uzasadnienie oraz Metodologię wyliczenia wartości dofinansowania i wkładu prywatnego w ramach wydatków objętych pomocą publiczną oraz pomocą de minimis.

- Uzasadnienie kosztów: ten blok tematyczny przeznaczony jest do przedstawienia informacji na temat ponoszonych kosztów w projekcie, które uzasadnią ich niezbędność, efektywność i racjonalność dla realizacji projektu. Zostal on podzielony na nast^pujace grupy tematyczne:

- $\triangleright$  Uzasadnienie zlecania zadań w projekcie zlecania usług merytorycznych.
- > Uzasadnienie przyjętych sposobów pozyskania środków trwałych i wartości niematerialnych i prawnych.
- $\triangleright$  Uzasadnienie dla cross-financing'u.
- > Uzasadnienie dla przewidzianego w projekcie wkladu wlasnego, w tym informacja o wkladzie rzeczowym i wszelkich oplatach pobieranych od uczestnikow.
- $\triangleright$  Uzasadnienie dla sposobu wyliczenia dochodu.
- $\triangleright$  Uzasadnienie dla wydatków ponoszonych poza terytorium kraju lub PO.
- $\triangleright$  Uzasadnienie dla wydatków ponoszonych poza terytorium UE.
- $\triangleright$  Uzasadnienie dla źródeł finansowania przedsięwzięcia (dotyczy projektów, które wpisują się w większe przedsięwzięcia finansowe lub planowane do dofinansowania z kilku źródeł).

- Dochód: podsekcja ta przeznaczona jest do określenia dochodu, z zastrzeżeniem, że tę część uzupełnia wnioskodawca, który planuje w ramach realizacji projektu osiągnać dochód w rozumieniu art. 61 rozporządzenia CPR (rozporządzenia ogólnego).

## **Wprowadzanie informacji do szczegofowego budzetu projektu**

#### **Podsekcja Koszty bezposrednie**

Wprowadzanie do wniosku kosztów bezpośrednich związanych z realizacją projektu odbywa się w Sekcji VII Szczegółowy budżet projektu podsekcja Koszty bezpośrednie. Po wybraniu tej funkcji otrzymujemy ekran przedstawiony ponizej.

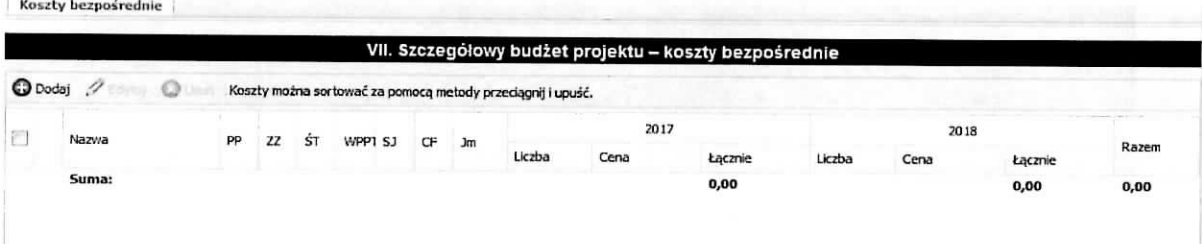

Na podstawie informacji zawartej w polu Okres realizacji projektu sq automatycznie tworzone kolumny odzwierciedlajace kolejne lata realizacji projektu. Na ekranie znajduje si^ kolumna, umieszczona przed kolumną Nazwa zawierająca kolejny numer wydatku, która w momencie najechania kursorem myszy na wybrany wiersz tej kolumny, udostępnia w postaci pojawiającej się chmurki, informacje podsumowujące dla tej pozycji (wydatku) – sytuację tą obrazuje poniższy ekran.

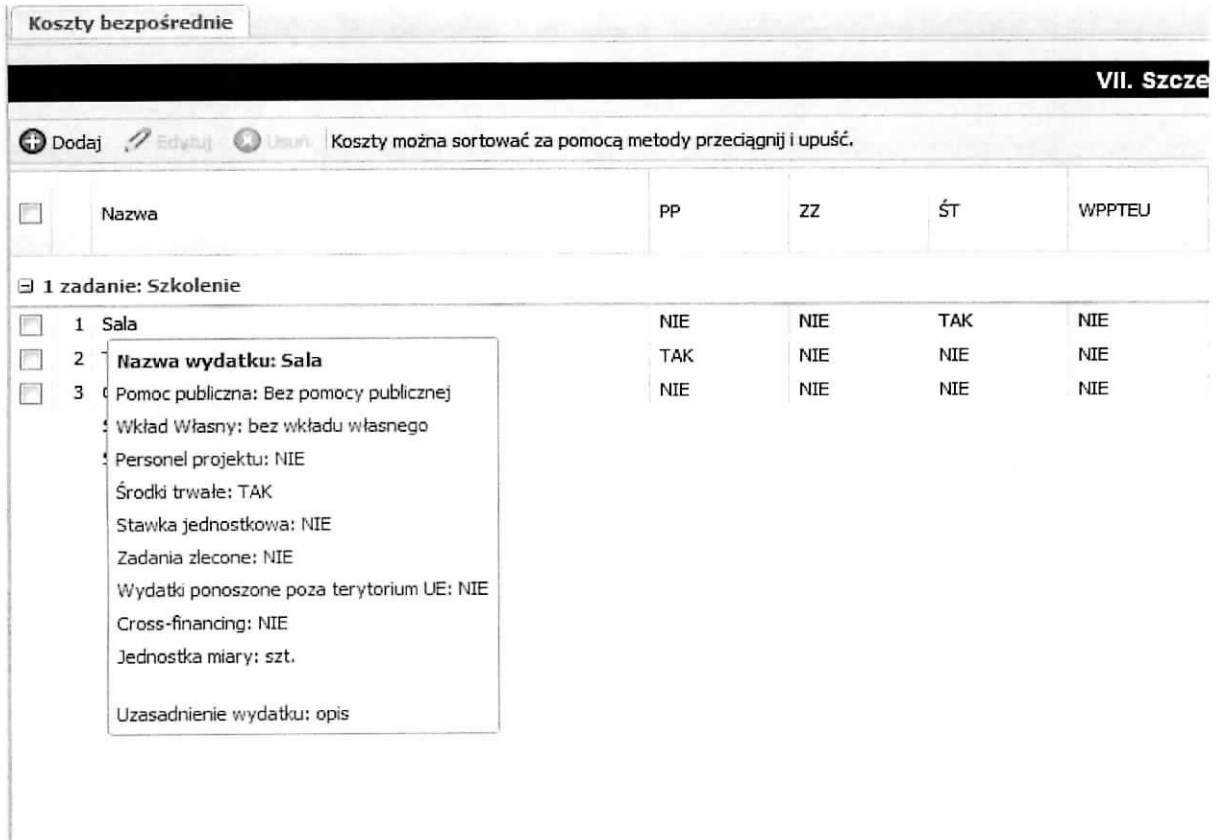

Aby dodać wydatek przypisany do konkretnego zadania, zdefiniowanego w sekcji V, należy wybrać przycisk Dodaj.

Wynikiem tej czynności jest poniższy ekran o nazwie Dodawanie: Koszty bezpośrednie

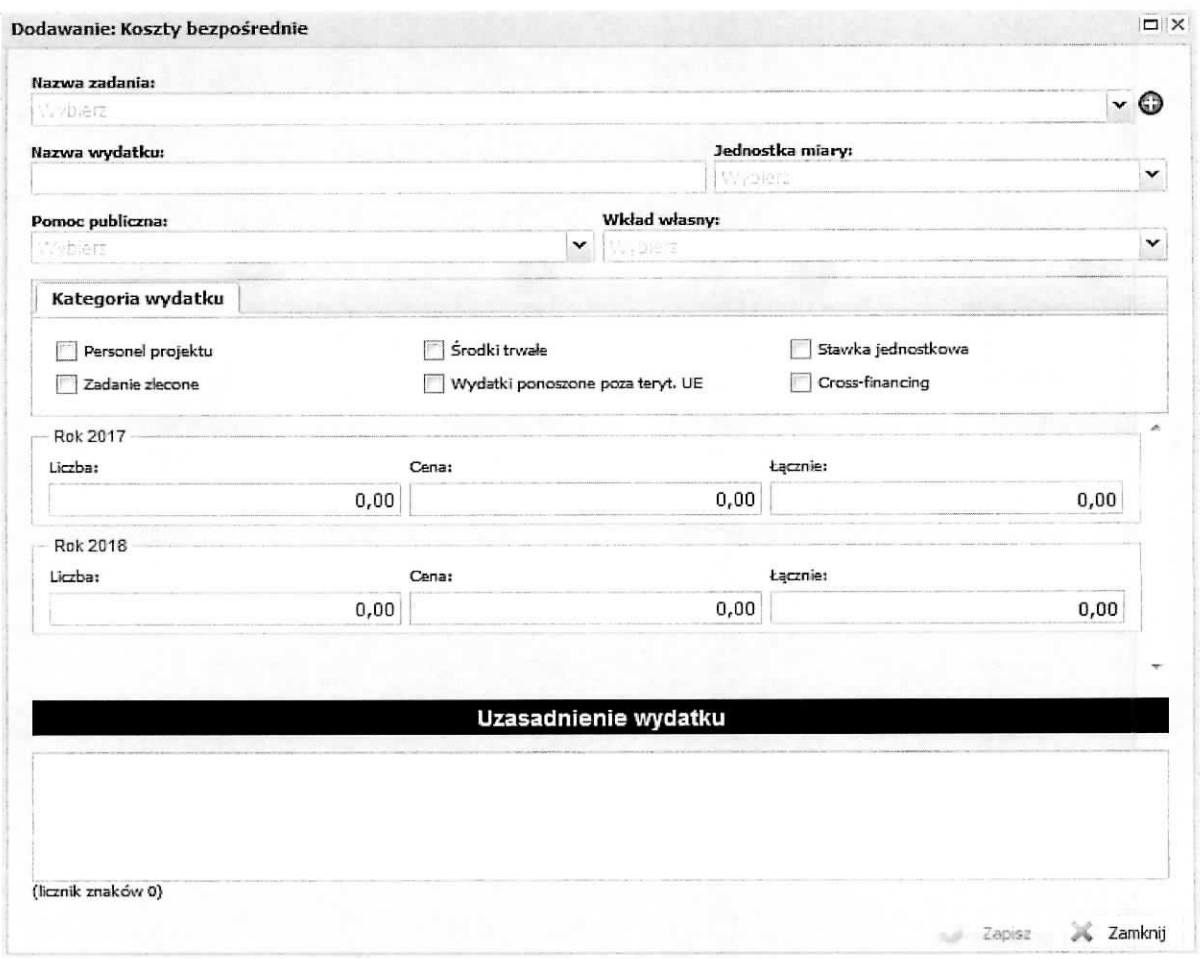

na którym wprowadzamy następujące informacje:

- > Nazwa zadania z listy stownikowej wybieramy zadanie (lista powstaje na podstawie sekcji Zadania. Istnieje możliwość, z tego miejsca, dodania nowego zadania do wniosku poprzez kliknięcie znaku plus "+" - zostanie otwarty ekran Dodanie: Zadania),
- $\triangleright$  Nazwa wydatku należy wpisać nazwę wydatku, który jest związany z zadaniem,
- $\triangleright$  Jednostka miary z listy słownikowej wybieramy jednostkę miary dla wydatku,
- $\triangleright$  Pomoc publiczna z listy słownikowej wybieramy odpowiednią wartość,
- $\triangleright$  Wkład własny z listy słownikowej wybieramy odpowiednią wartość,
- $\triangleright$  Kategoria wydatku poprzez zaznaczenie check-boxa mamy możliwość przypisania wydatku do konkretnej kategorii,

 $\triangleright$  Wartość kwotowa wydatku – w zależności od tego na ile lat zaplanowany jest projekt, zostana wygenerowane wiersze dla kazdego roku realizacji projektu z polami nazwanymi: Liczba: Cena: Łącznie:. Po wprowadzeniu danych do pól Cena i Liczba system LSI2020 automatycznie wyliczy wartość Łacznie. Wartości w pola Liczba i Cena wprowadzamy dla roku, w którym dany wydatek zostanie poniesiony. Wartość pól: Liczba i Cena, możne również edytować na ekranie zbiorczym Szczegółowy budżet projektu – koszty bezpośrednie (poziom wyżej obsługi systemu LSI2020).

 $\triangleright$  Uzasadnienie wydatku – należy podać uzasadnienie wydatku dla realizacji zadania.

Przypisanie wydatku do jednej z kategorii wydatku, jak również przypisanie do opcji wyboru w polach Pomoc publiczna, Wkład własny spowoduje przeniesienie ich kwot do odpowiednich pól zbiorczych w Budżecie projektu – podglad. Dodatkowo, informacje o przypisanych wyborach do wydatku w polu Pomoc Publiczna i Wkład własny sa przenoszone do podsekcji Wkład własny i pomoc publiczna nastepuje sumowanie kwot dla poszczególnych typów pomocy publicznej i wkładu własnego (informacja w dalszej cześci niniejszego dokumentu). Informacje wprowadzone do pola Uzasadnienie wydatku zostana umieszczone jako odrebne pozycje (pola) w układzie: Zadanie 1: nazwa zadania; Wydatek: nazwa wydatku; treść uzasadnienia wydatku, na wydruku wniosku (Utwórz PDF) w części zatytułowanej: Uzasadnienie poszczególnych wydatków wykazanych w szczegółowym budżecie. Po zakończeniu wprowadzania informacji na powyższym ekranie, celem ich zapisania do bazy należy wybrać przycisk Zapisz, który jest aktywny po wypełnieniu wszystkich wymaganych pól. W przedstawiony powyżej sposób wprowadzamy wszystkie wydatki związane z realizacją konkretnego zadania oraz dla wszystkich zadań. Istnieje mozliwosc edytowania wprowadzonego juz wydatku poprzez wskazanie pozycji (zaznaczyc chekbox) i wybranie przycisku Edytuj oraz możliwość usunięcia wskazanej pozycji poprzez wybranie przycisku Usuh. Po zapisaniu wprowadzonych informacji otrzymujemy nowe zapisy na ekranie Koszfy bezposrednie w postaci przedstawionej jak na ponizszym ekranie:

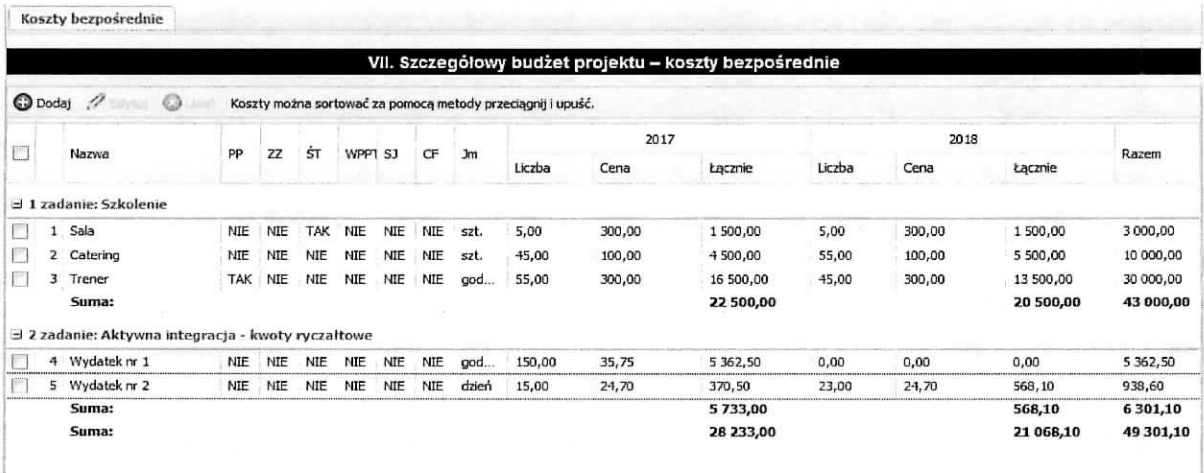

tj. w pierwszej kolejności powstaje wiersz z nazwą zadania (jeżeli wcześniej go nie było) i wiersz z nazwą wydatku (jeżeli wcześniej już był wiersz z nazwą zadania, do którego dodajemy wydatek to wiersz z wydatkiem zostaje dodany do istniejacego juz zadania). W powstalym wierszu wydatku w kolumnach: liczba, cena, łącznie w poszczególnych latach widnieją wartości wprowadzone przy dodawaniu wydatku. Wartość w kolumnie Razem system LSI2020 wyliczy automatycznie.

Wnioskodawca, również ma możliwość wprowadzania wartości do pól Liczba i Cena na ekranie zatytułowanym VII. Szczegółowy budżet projektu - koszty bezpośrednie. Aby wprowadzić wartość do kolumny Liczba należy najechać kursorem myszy na to pole w wierszu wydatku i kliknąć lewym jej klawiszem co spowoduje uaktywnienie pola do edycji z podpowiadana uprzednio wprowadzona wartościa - przedstawia to ekran ponizej.

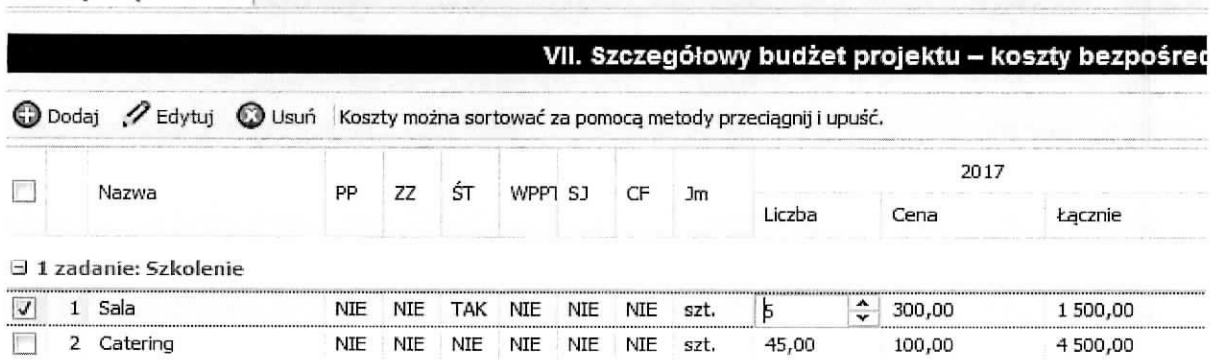

Koszty bezposrednie

Należy wprowadzić nową wartość i zatwierdzić klawiszem Enter na klawiaturze (wprowadzono wartość 12) – w Systemie LSI2020 automatycznie zostanie wyliczona wartość w kolumnie Razem i wierszu Suma dla wydatku i zadania.

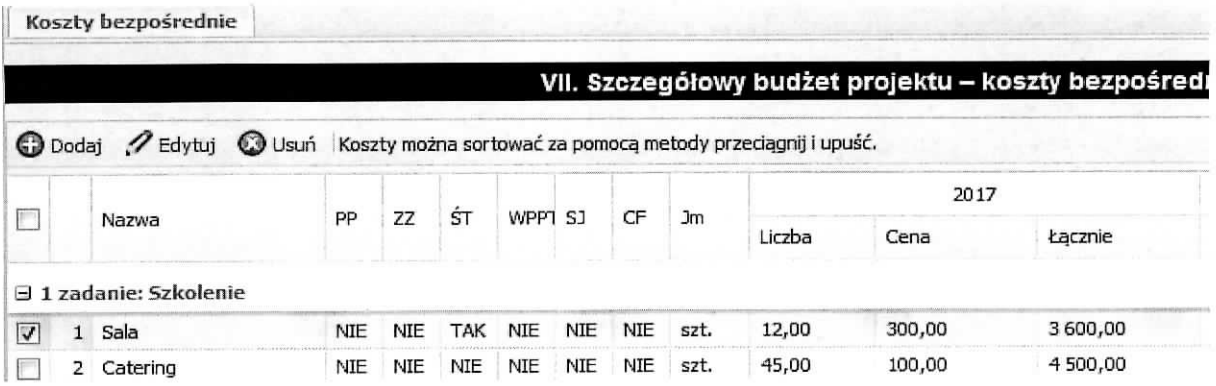

Nastepnie w ten sam sposób postępujemy przy wprowadzaniu wartości do kolumny Cena.

Wartości wprowadzone do powyższych pól zostaną uaktualnione w ekranie Dodawanie: Koszty bezpośrednie dla przedmiotowego wydatku - obrazuje to ekran poniżej.

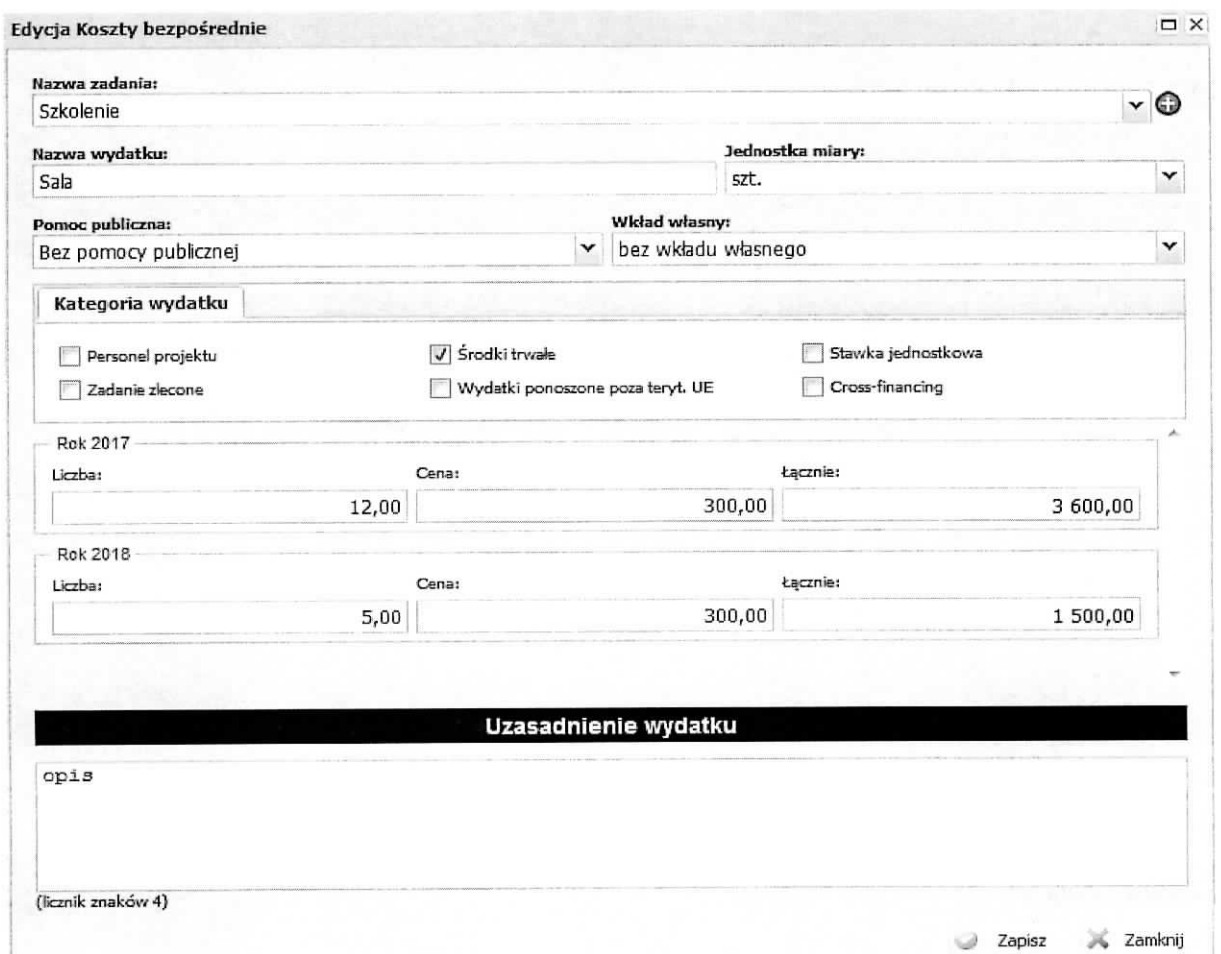

Wnioskodawca, na ekranie zatytułowanym VII. Szczegółowy budżet projektu - koszty bezpośrednie, ma możliwość zmieniania sortowania wydatków za pomocą metody przeciągnij i upuść.

## **Podsekcja Koszty posrednie**

W tym miejscu wniosku dokonuje się wyliczenia wartości kwotowej koszów pośrednich przy zastosowaniu odpowiedniej stawki ryczałtowej w stosunku do kosztów bezpośrednich oraz istnieje możliwość określenia wartości wkładu własnego w kosztach pośrednich.

Po wybraniu podsekcji Koszty pośrednie otrzymujemy poniższy ekran.

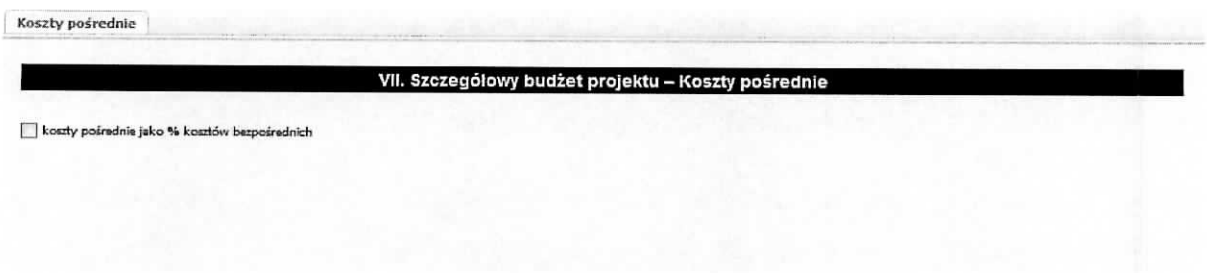

Aby można było wskazać wartość stawki ryczałtowej należy zaznaczyć check-box przy zwrocie "koszty posrednie jako % kosztow bezposrednich".

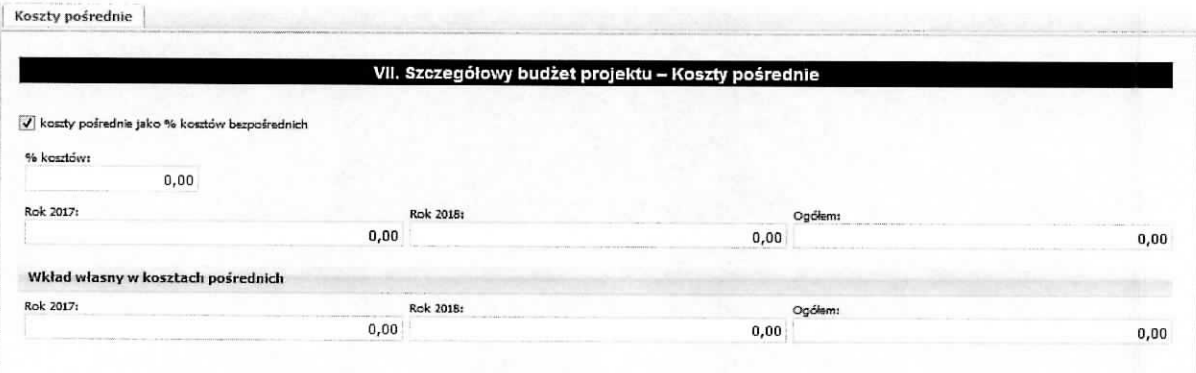

Na ekranie tym automatycznie na podstawie danych wprowadzonych w polu wniosku pt. Okres realizacji projektu generowane są pola informacyjne dla poszczególnych lat trwania projektu i pole Ogółem, które przedstawia sume kwot z poszczególnych lat. Należy w pole o nazwie % kosztów wpisać wartość liczbową stawki ryczałtowej (jednostka to %). Wartość dla pola % kosztów należy określić zgodnie z informacjami zawartymi w podrozdziale 8.4 Koszty pośrednie w projektach finansowanych z EFS Wytycznych w zakresie kwalifikowania wydatków. Na podstawie określonej wartości procentowej System LSI2020 sam wyliczy wartość w złotych w projekcie jaka będzie przeznaczona na koszty pośrednie oraz przedstawi w podziale na poszczególne lata projektu.

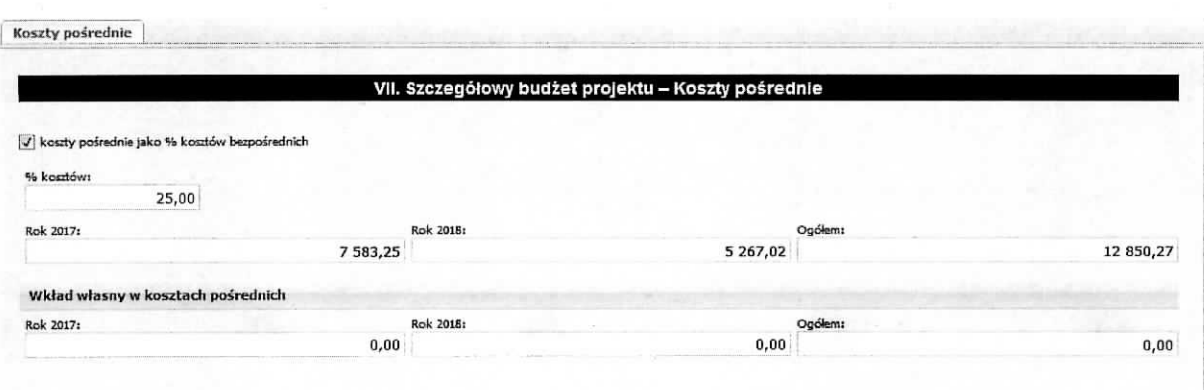

Tak wprowadzone informacje należy zatwierdzić poprzez wybranie przycisku Zapisz.

Informacje wprowadzone w tej podsekcji są przenoszone do Budżetu projektu - podgląd do pola 6.1.2 Koszty pośrednie (ryczałt).

W tej podsekcji Wnioskodawca ma możliwość wykazania wkładu własnego, który będzie pochodził z kosztów pośrednich poprzez określenia wysokości jego kwoty. Dokonuje tego poprzez wpisanie kwot w rok trwania projektu, natomiast wartość Ogółem zostanie wyliczona automatycznie. Wartość wkładu własnego w kosztach pośrednich nie może być wyższa niż wartość kosztów pośrednich dla danego roku (warunek ten jest sprawdzany podczas operacji Sprawdź). Określona w tym miejscu wartość wkładu własnego w kosztach pośrednich jest pokazywana w podsekcji Wkład własny i pomoc publiczna w grupie Wkład własny w wierszu Wkład własny w kosztach pośrednich oraz w Sekcji VI Budżet projektu - podgląd w grupie 6.9 Wkład własny w wierszu 6.9.3 w tym wkład własny w kosztach pośrednich.

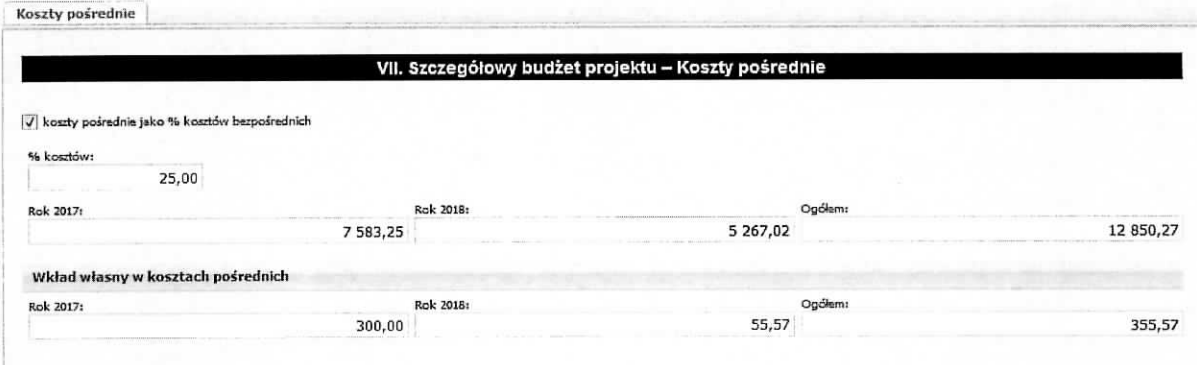

#### **Podsekcja Wktad wiasny i pomoc publiczna**

Ta podsekcja wniosku jest wypełniana, za wyjątkiem pola Metodologia wyliczenia dofinansowania i wkładu prywatnego w ramach wydatków objętych pomocą publiczną i pomocą de minimis,

automatycznie na podstawie informacji wprowadzonych w polu Okres realizacji projektu oraz podsekcji Koszty bezpośrednie i Koszty pośrednie. Poniższy ekran przedstawia moment gdy został określony okres realizacji projektu ale nie zostały wprowadzone dane dotyczące kosztów bezpośrednich, pośrednich. Podsekcja jest podzielona na trzy grupy tematyczne: Wkład własny, Pomoc publiczna i Metodologia wyliczenia(...) oraz są wygenerowane kolumny dla poszczególnych lat realizacji projektu.

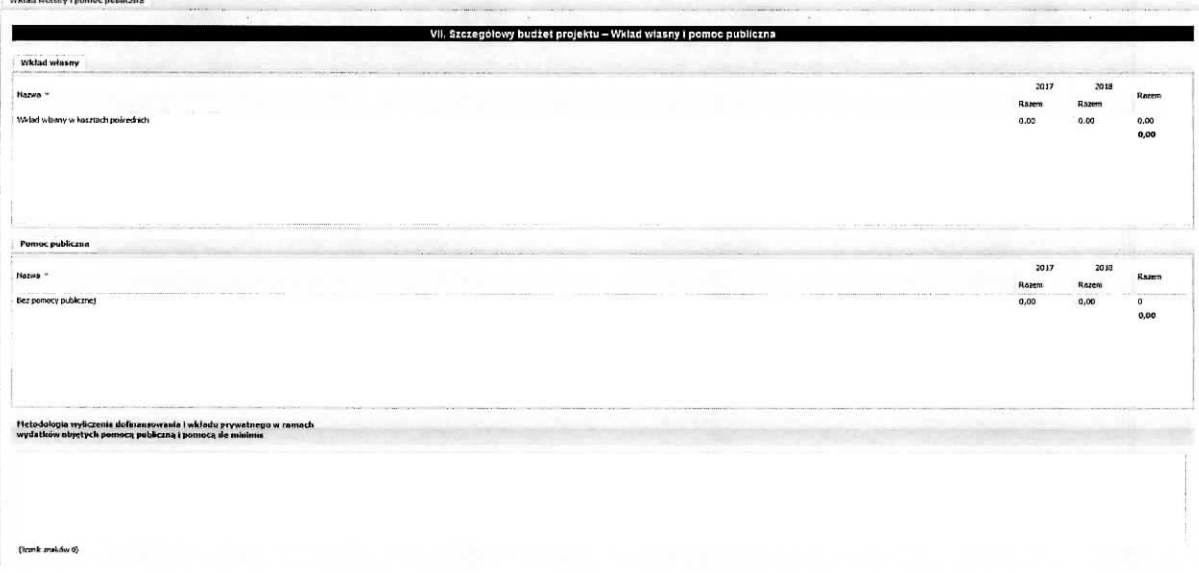

W momencie dodawania kosztu bezpośredniego do zadania istnieje możliwość przypisania go do odpowiedniego typu pomocy publicznej i/lub wktadu wiasnego oraz po wskazaniu stawki ryczattowej kosztów pośrednich można określić wysokość wkładu własnego w kosztach pośrednich. Na podstawie tego przypisania i okreslenia w grupach tematycznych pojawia^si§ odpowiednie pozycje. I tak dla grupy Wkład własny mogą wystąpić następujące pozycje: wkład własny, wkład własny – wkład prywatny, wkład własny – prywatny wymagany przepisami pomocy publicznej, wkład własny w kosztach pośrednich, bez wkładu własnego a dla grupy Pomoc publiczna mogą wystąpić nastepujące pozycje: Bez pomocy publicznej, Pomoc publiczna, Pomoc de minimis. Ponizej przedstawiono przykladowy wyglad ekranu.

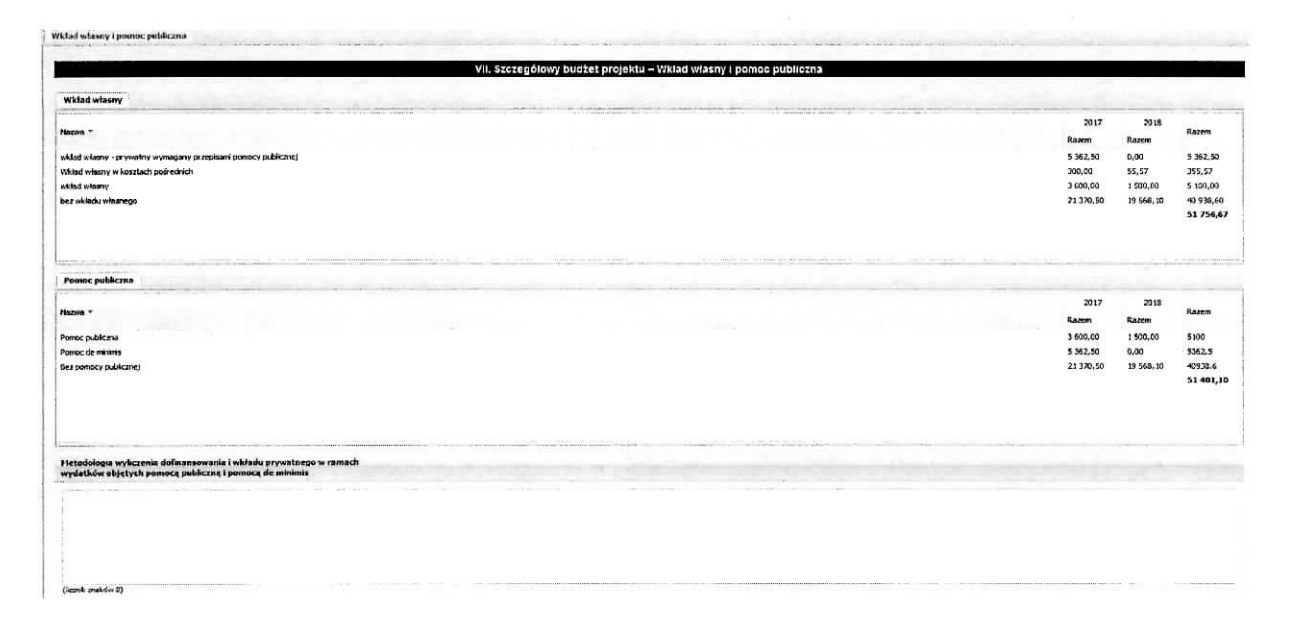

W polu Metodologia wyliczenia dofinansowania i wkładu prywatnego w ramach wydatków objętych pomocą publiczną i pomocą de minimis należy przedstawić sposób wyliczenia (matematyczny) intensywności pomocy oraz wymaganego wkładu własnego w odniesieniu do wszystkich wydatków objetych pomoca publiczna i/lub pomoca de minimis, w zależności od typu pomocy oraz podmiotu, na rzecz którego zostanie udzielona pomoc. W tym polu należy wskazać również wszelkie dodatkowe informacje, które mają wpływ na określenie wysokości pomocy publicznej i/lub pomocy de minimis w projekcie, np. czy pomoc będzie kierowana do pracowników w szczególnie niekorzystnej sytuacji lub pracowników niepełnosprawnych, czy odbiorcami pomocy będą mikro, małe czy średnie przedsiębiorstwa, itp.

Po wprowadzeniu opisu metodologii wyliczenia, należy zatwierdzić go poprzez wybranie przycisku Zapisz.

## **Podsekcja Uzasadnienie kosztow**

W tej części wniosku należy wpisać uzasadnienie dla kosztów przewidzianych do poniesienia podczas realizacji projektu. Podsekcja została podzielona na następujące grupy tematyczne:

- > Uzasadnienie zlecania zadah w projekcie
- $\triangleright$  Uzasadnienie przyjetych sposobów pozyskania środków trwałych i wartości niematerialnych i prawnych
- Uzasadnienie dla cross-financing'u
- > Uzasadnienie dla przewidzianego w projekcie wkladu wlasnego, w tym informacje o wktadzie rzeczowym i wszelkich opłatach pobieranych od uczestników - koniecznie należy wskazać źródło pochodzenia każdego wkładu własnego (np. prywatny, publiczny, kto wniesie wkład, itp.) gdyz informacja ta ma istotny wplyw na okreslenie wysokosci wkladu publicznego we wniosku np. przy określaniu równowartości kwoty 100 000 EUR,
- > Uzasadnienie dla sposobu wyiiczenia dochodu
- $\triangleright$  Uzasadnienie dla wydatków ponoszonych poza terytorium kraju lub PO
- > Uzasadnienie dla wydatków ponoszonych poza terytorium UE
- $\triangleright$  Uzasadnienie dla źródeł finansowania przedsięwzięcia (dotyczy projektów, które wpisują się w większe przedsięwzięcie finansowane lub planowane do finansowania z kilku źródeł).

Jeżeli nie przewidziano poniesienia kosztów dla danej grupy należy wpisać "Nie dotyczy". Wprowadzone zapisy należy zatwierdzić poprzez wybranie przycisku Zapisz. Poniżej przedstawiono część ekranu.

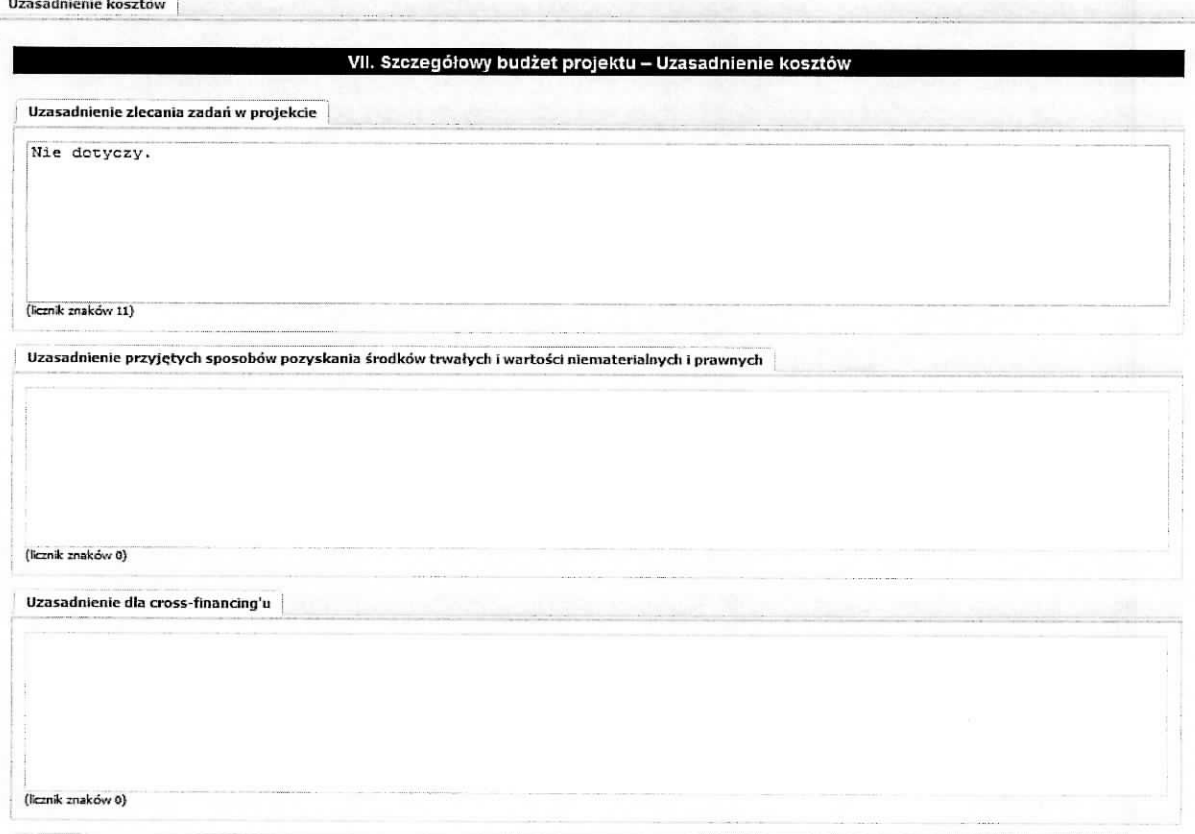

#### **Podsekcja Dochod**

W tej części wniosku należy podać wartość dochodu, z zastrzeżeniem, że te część uzupełnia wnioskodawca, który planuje w ramach realizacji projektu osiągnąć dochód w rozumieniu art. 61 rozporządzenia CPR (rozporządzenia ogólnego).

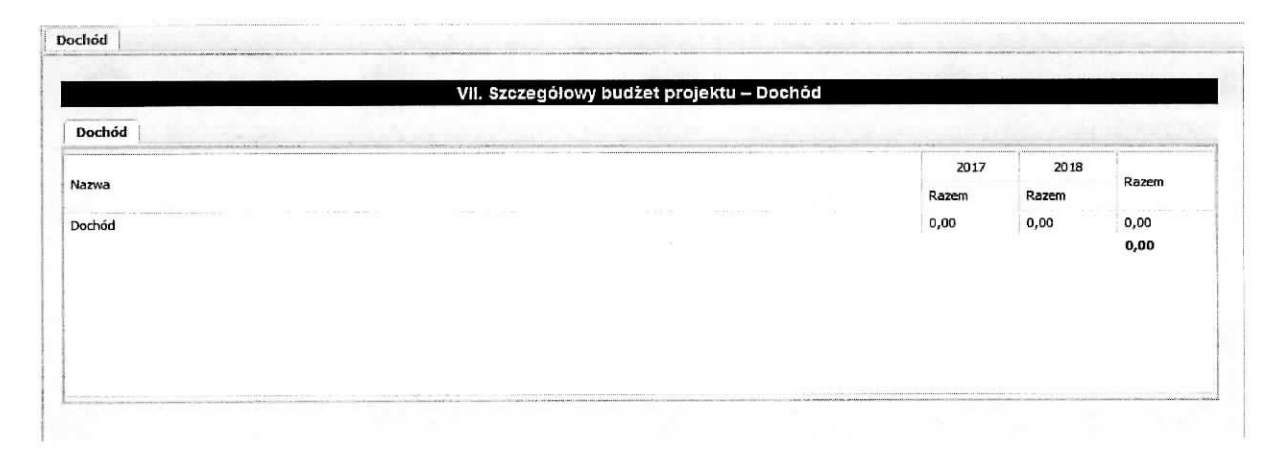

## Sekcja VIII Harmonogram realizacji projektu

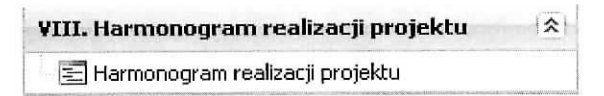

Harmonogram realizacji projektu (dalej Harmonogram) stanowi tabelaryczną prezentację przebiegu realizacji projektu, którego celem jest identyfikacja zadań i poszczególnych etapów tych zadań w czasie, ich chronologiczne ułożenie. Harmonogram jest tworzony przez generator automatycznie w ujeciu kwartalnym (w rozumieniu kwartałów kalendarzowych). Kolumny określające poszczególne kwartały i lata realizacji projektu tworzone są na podstawie dat zawartych w punkcie wniosku pt. Okres realizacji projektu. Do harmonogramu automatycznie przenoszone są zadania. Każde z zadań należy rozpisać na poszczególne etapy oraz określić okres ich realizacji w poszczególnych kwartałach i latach czasu realizacji projektu. Racjonalność harmonogramu rozpatrywana jest z uwzglednieniem opisu zadań w projekcie. Zadania i etapy zadań znajdujące się w harmonogramie powinny być tożsame z zadaniami przedstawionymi w opisie zawartym w punkcie Zadania. Przejrzysty harmonogram projektu umozliwia łatwa identyfikację zadań i poszczególnych etapów tych zadań w przestrzeni czasowej trwania projektu. Jeżeli wnioskodawca przewiduje do realizacji kilka szkoleń lub kilka edycji tych samych szkoleń, każda edycja powinna zostać przedstawiona w harmonogramie osobno. Okres realizacji poszczególnych etapów zadania powinien mieścić się we wskazanym okresie realizacji całego zadania.

Poniższy ekran przedstawia sytuację, gdy w programie jest podany okres realizacji projektu

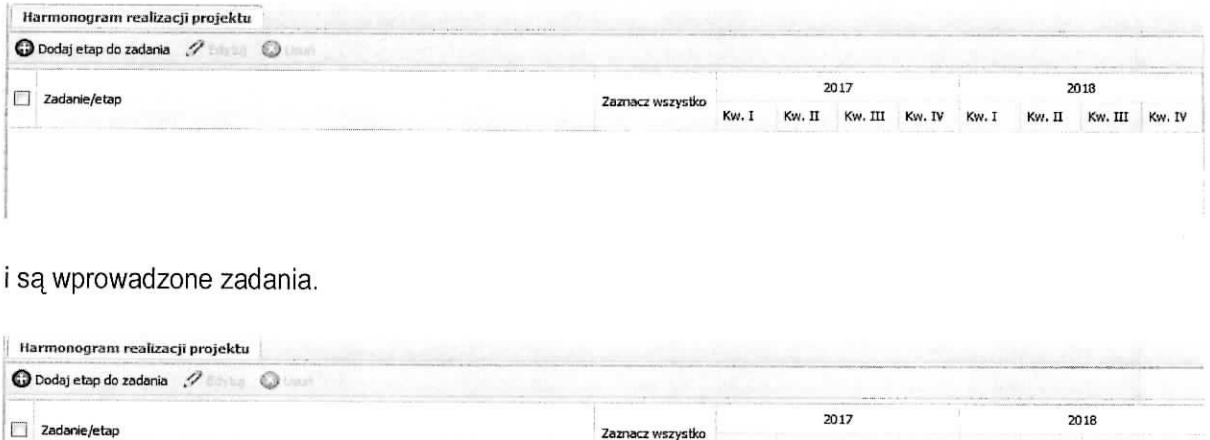

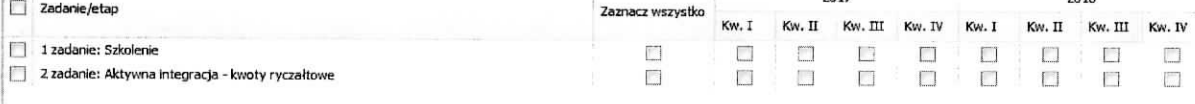

Aby dodać etap do zadania należy na powyższym ekranie wybrać przycisk Dodaj etap do zadania. Wynikiem tej czynności jest poniższy ekran,

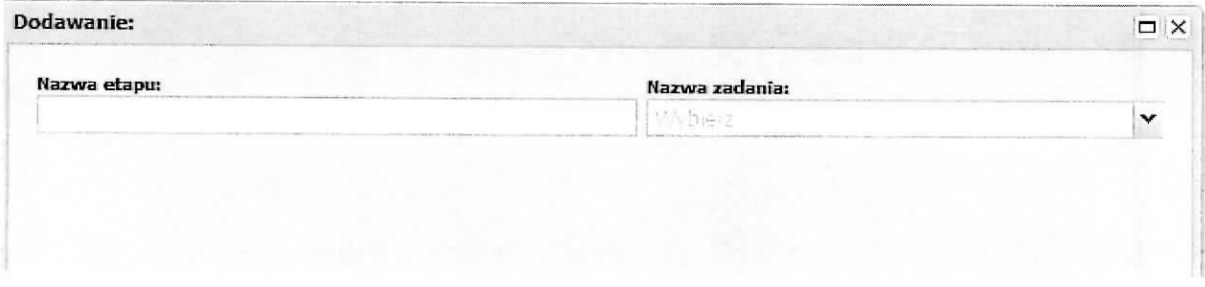

na którym wpisuje się nazwę etapu a następnie z listy słownikowej należy wskazać zadanie, do którego będzie przypisany.

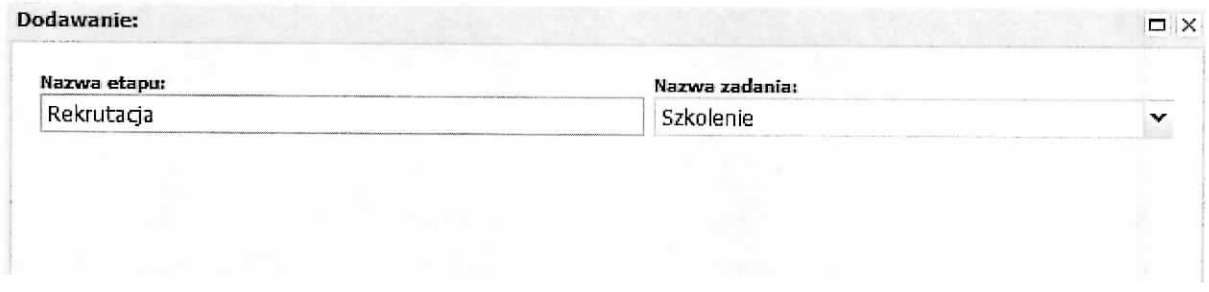

Po wykonaniu powyższych czynności należy je zatwierdzić poprzez wybranie przycisku Zapisz.

Na głównym ekranie harmonogramu otrzymujemy następującą sytuację: do wybranego zadania został dodany wiersz etapu o następującej konstrukcji: w kolumnie Zadania/etap program automatycznie wstawia przedrostek "- - etap nr ", następnie dodaje wartość pola Nazwa etapu z poprzedniego ekranu, gdzie wartość dla pozycji nr jest automatycznie numerowana w kolejności dodawania etapu do zadania począwszy od wartości 1.

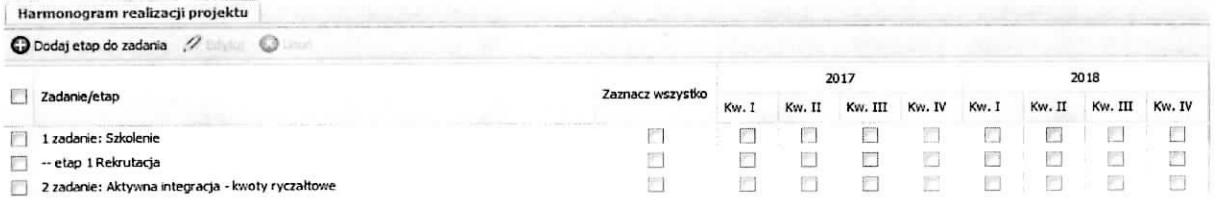

Następnie, poprzez zaznaczanie odpowiednich check-boxów w kolumnie Kwartał dla odpowiedniego roku wskazujemy kiedy dany etap/zadanie bedzie wykonywane. Sytuację tą przedstawia poniższy ekran.

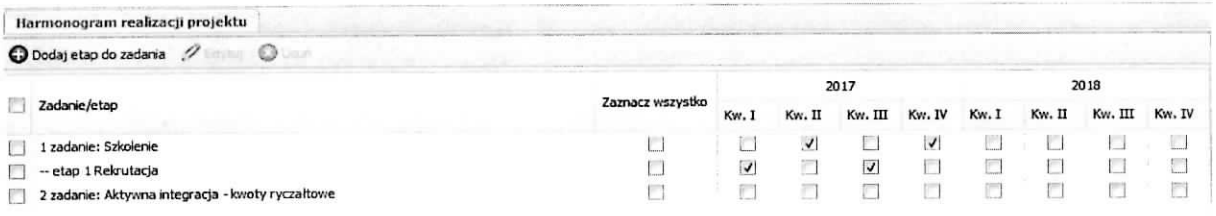

Na powyższym ekranie dostępne są jeszcze czynności: Edytuj i Usuń, które stają się aktywne gdy zostanie zaznaczony check-box znajdujący się obok etapu (po lewej stronie). Za ich pomocą mamy możliwość edycji etapu w zakresie nazwy oraz usunięcia etapu (z tego poziomu nie usunie się zadania). Funkcja Edytuj oraz Usuń nie jest aktywna dla wierszy dotyczących zadań.

## **Sekcja IX Oswiadczenia**

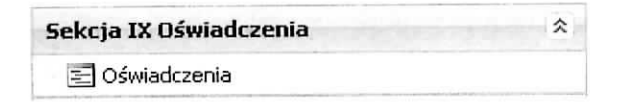

W tym miejscu wniosku, wnioskodawca i partner/rzy (jeżeli występują w projekcie) składa/ją oświadczenie dotyczące kwalifikowania, nie kwalifikowania lub częściowego kwalifikowania VAT. Wnioskodawca i partner/rzy (jeżeli występują w projekcie), który uzna VAT za wydatek kwalifikowalny zobowiązany jest do przedstawienia w treści wniosku (np. w polu Uzasadnienie dla częściowej kwalifikowalności VAT) o dofinansowanie projektu szczegółowego uzasadnienia zawierającego podstawę prawną wskazująca na brak możliwości obniżenia VAT należnego o VAT naliczony zarówno na dzień sporządzenia wniosku o dofinansowanie projektu, jak również mając na uwadze planowany sposób wykorzystania w przyszłości (w okresie realizacji projektu oraz w okresie trwatosci projektu) majajku wytworzonego w zwiazku z realizacją projektu. Na podstawie danych dotyczących wnioskodawcy i partnerów generowana jest odpowiednia ilość oświadczeń. Po zaznaczeniu check-box przy oświadczeniu należy ze słownika wybrać odpowiednią wartość. W przypadku wybrania Częściowo zawierającymi należy wpisać podstawę na której, tak jest w polu Uzasadnienie dla częściowej kwalifikowalności VAT (jeżeli dotyczy) oraz wskazać wydatki, których ta sytuacja dotyczy. Poniższe ekrany przedstawiają sytuację gdy w projekcie występuje tylko wnioskodawca i gdy oprócz wnioskodawcy występują partnerzy.

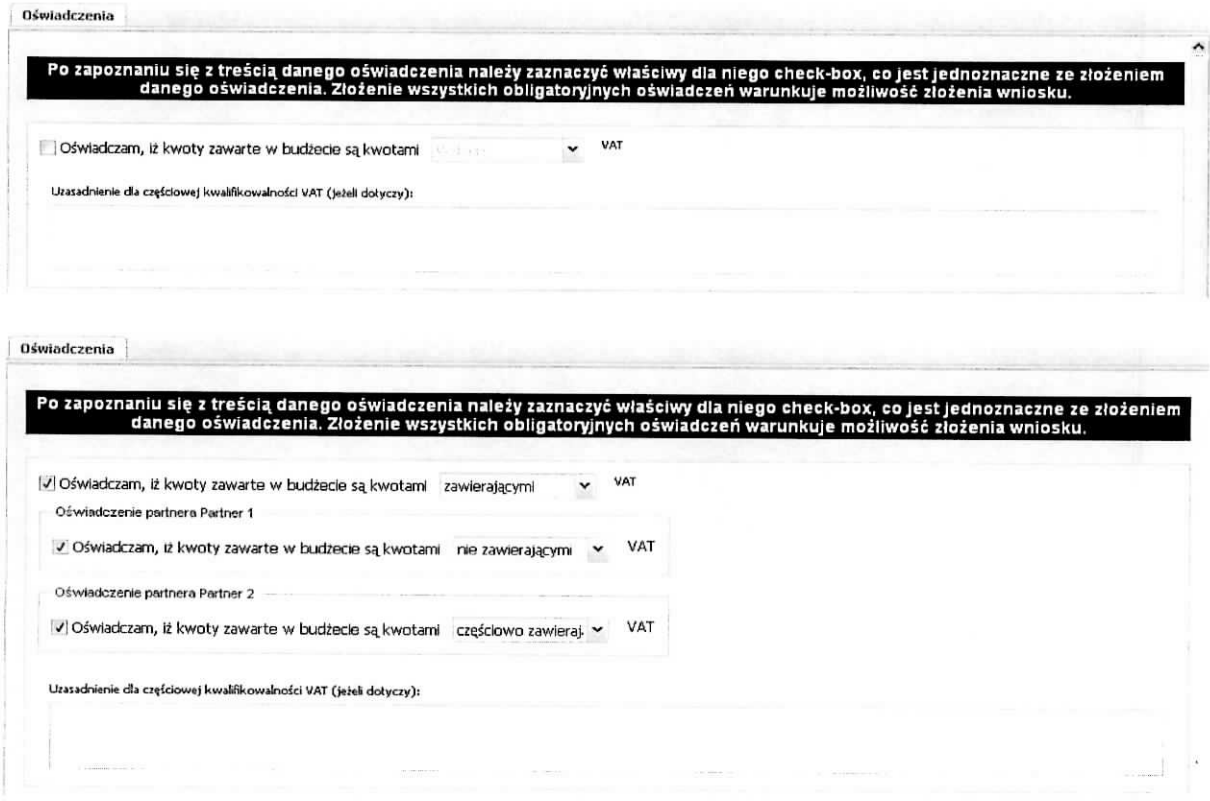

W sekcji tej znajdują się również oświadczenia, których spełnienie Wnioskodawca potwierdza zaznaczeniem pola check-box znajdującego się przy jego treści. Aby wniosek mógł zostać złożony, Wnioskodawca musi zgłosić (poprzez zaznaczenie) spełnianie każdego oświadczenia znajdującego się w tej sekcji. Po zakończeniu edycji wniosku należy wpisać datę jego wypełnienia.

W wersji papierowej wniosku, w sekcji tej pod oświadczeniami i datą zostaną wygenerowane pola dla wnioskodawcy i partnerów celem złożenia podpisu przez osoby wskazane w punkcie 2.2 - dotyczy wnioskodawcy, i 2.5 - dotyczy partnera, jeżeli w projekcie przewidziany będzie udział większej liczby partnerów to dla każdego z nich zostanie wygenerowane oddzielne pole do podpisu.

 $\Box$  1. Oswiadczam, że dane zawarte w niniejszym wniosku są zgodne z prawdą.

[ ] 2. Oswiadczam, ze Instytucja, ktora. reprezentuj§ nle zaiega z uiszczaniem podatkow, jak rdwnlez z oplacaniem sktadek na ubezpieczenie spoteczne i zdrowotne, Fundusz Pracy, Państwowy Fundusz Rehabiltacji Osób Niepelnosprawnych lub innych należności wymaganych odrębnymi przepisami.

 $\square$  3. Oswiadczam, że jestem uprawniony do reprezentowania beneficjenta w zakresie objętym niniejszym wnioskiem.

 $□$ 4. Oświadczam, że podmiot, który reprezentuję nie podlega wykluczeniu z możliwości ubiegania się o dofinansowanie na podstawie odrębnych przej a) art. 207 ust. 4 ustawy z dnia 27 sierpnia 2009 r. o finansach publicznych (tj. Dz.U. z 2013 r. poz. 885 z późn. zm.);

b) art. 12 ust. 1 pkt 1 ustawy z dnia 15 czerwca 2012 r. o skutkach powierzania wykonywania pracy cudzoziemcom przebywającym wbrew przepisoi c) art. 9 ust. 1 pkt 2a ustawy z dnia 28 października 2002 r. o odpowiedzialności podmiotów zbiorowych za czyny zabronione pod groźbą kary (tj. Dz Jednoczesnie zobowiqzuje sie. do niezwlocznego powiadomienia IZ RPO-L2020 o wykhjczeniu z mozliwosci ubiegania sie. o dofmansowanie.

I "I 5. Oswiadczam, ze projekt jest zgodny z wlasciwymi przepisami prawa wspolnotowego i krajowego, w tym dotycza.cymi zamowien publicznych oraz pomocy publicznej.

LJ 6. Oswiadczam, ze zadania przewidziane do realizaqi i ivydatki przewidziane do ponesienia w ramach projektu ne sa. i nte beda, wspolfinansowane z Innych wspólnotowych instrumentów finansowych, w tym z innych funduszy strukturalnych Unii Europejskiej.

 $\Box$  7. Oświadczam, że informacje zawarte w niniejszym wniosku dotyczące pomocy publicznej w żądanej wysokości, w tym pomocy de minimis, o którą ubiega się beneficjent pomocy, są zgodne z przepisami ustawy z dnia 30 kwietnia 2004 r. o postępowaniu w sprawach dotyczących pomocy publicznej (Dz. U. z 2007 r. Nr 59, poz. 404, z późn. zm.) oraz z przepisami właściwego programu pomocowego.<sup>1)</sup>

□ 8. Oświadczam, iż przewidziane we wniosku operacje nie zostały fizycznie ukończone oraz w pełni zrealizowane przed złożeniem wniosku o dofinansowanie.\*2'

i !9. Oswiadczam, ze spelnbne zostaly vvymogi dotyczace partnerstwa okresbne w art. 33 ustawy zdn'ia 11 lipca 2014 r. ozasadach reafescji programów w zakresie polityki spójności finansowanych w perspektywie finansowej 2014-2020 (Dz. U. poz. 1146, z późn. zm.) oraz w Szczegółowym Opisie Osi Priorytetowych RPO Lubuskie 2020.

1) Dotyczy wyłącznie projektów objętych zasadami po prv publicznej. 2) nie dotyczy Projektów w Działaniach 6.1, 7.1, 7.2, 7.6.2

Data wypełnienia wniosku:  $\boxed{9}$ 2016-03-29

OŚWIADCZENIE PARTNERA/ÓW PROJEKTU - (składane na wniosku) Ja/my niżej podpisany/a/i oświadczam/y, że:

 $\Box$  zapoznałem/łam/liśmy się z informacjami zawartymi w niniejszym wniosku o dofinansowanie;

! ] zobowiazuje/emy si? do realzowania projektu zgodnie z informaqami zawartymi w niniejszym wnbsku o doflnansowanie

I ! podmiot, ktory reprezentuje, nie podlega wykticzeniu:

wykluczeniu z możliwości ubiegania się o dofinansowanie na podstawie odrębnych przepisów,

W szczególności:

- art. 207 ust. 4 ustawy z dnia 27 sierpnia 2009 r. o finansach publicznych (tj. Dz.U. z 2013 r. poz. 885 z późn. zm.);

- art. 12 ust. 1 pkt 1 ustawy z dnia 15 czerwca 2012 r. o skutkach powierzania wykonywania pracy cudzoziemcom przebywającym wbrew przepisom na terytorium Rzeczypospolitej Polskiej (Dz. U. z 2012 r., poz. 769);

- art. 9 ust. 1 pkt 2a ustawy z dnia 28 pazdzierntka 2002 r. o odpowiedzialnosci podmiotow zbiorowych za czyny zabronione pod grozb^ kary (t). Dz. U. z 2015 r., poz. 1212);

- Jednocześnie zobowiązuje się do niezwłocznego powiadomienia IZ RPO-L2020 o wykluczeniu z możliwości ubiegania się o dofinansowanie.

 $\Box$  między podmiotem, który reprezentuję a wnioskodawcą oraz innymi partnerami projektu (jeśli dotyczy) nie występują powiązania, o których mowa w art. 33 ust. 6 ustawy z dnia 11 lipca 2014 r. o zasadach realizacji programów w zakresie polityki spójności finansowanych w perspektywie finansowej 2014-2020 (Dz. U. poz. 1146, z późn. zm.) oraz w Szczegółowym Opisie Osi Priorytetowych RPO Lubuskie 2020;

 $\Box$  jestem świadomy odpowiedzialności karnej za podanie falszywych danych lub zlożenie falszywych oświadczeń.

Dodatkowo w sekcji tej znajdują pola informacyjne, których wybranie nie jest obligatoryjne.

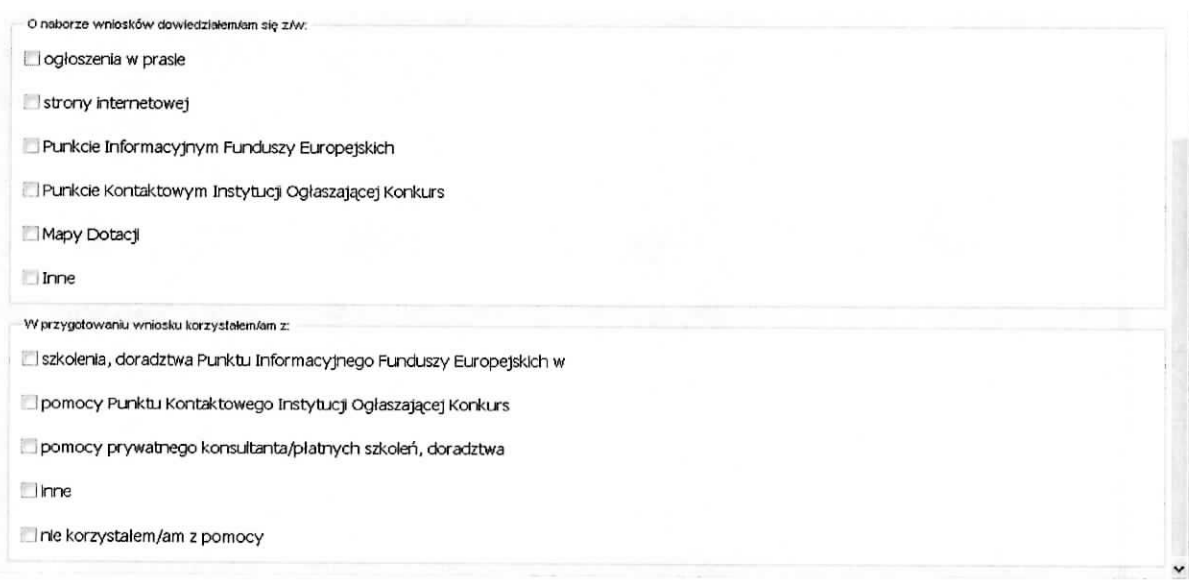

 $\bar{\sigma}$ 

 $\tilde{\mathbf{g}}$ 

 $\bar{\mathcal{M}}$ 

# **Sekcja X Zaiaczniki**

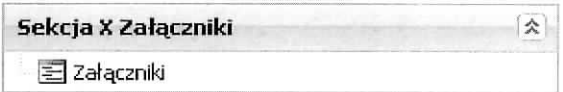

W sekcji tej udostępniona jest funkcja umożliwiająca dodanie załączników w postaci elektronicznej do wniosku. Korzystamy z niej w przypadku gdy w regulaminie konkursu zostały wskazane dokumenty, które należy załączyć do składanego wniosku. Załączniki powinny być w formacie PDF, XLS, XLSX, PNG, JPG, GIF i zajmować max. 5 MB.

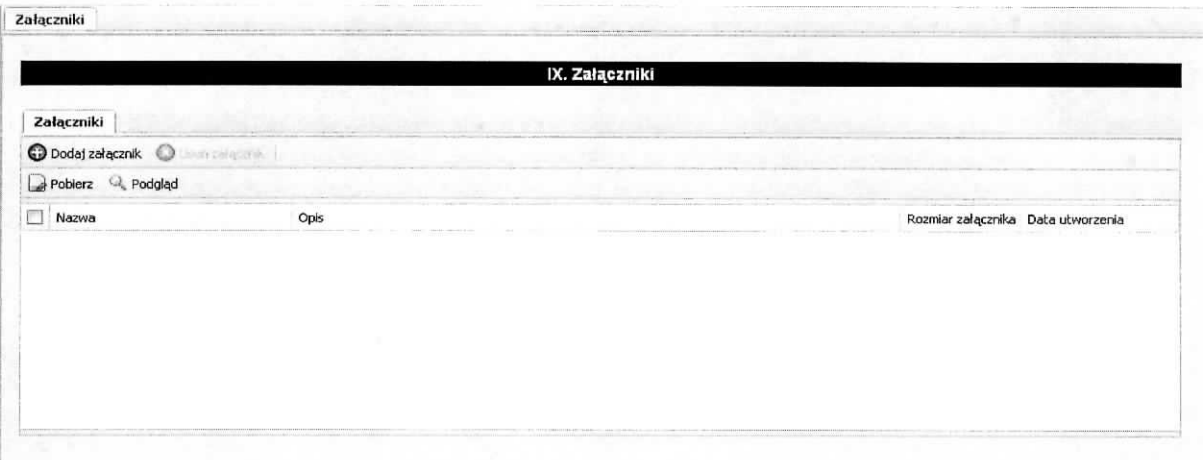

Dodania dokonujemy na powyższym ekranie poprzez wybranie przycisku Dodaj załącznik. Wynikiem tej czynności jest poniższy ekran, na którym wskazujemy załącznik poprzez wybranie przycisku Przeglądaj a następnie wskazujemy plik na dysku lokalnym komputera, na którym uruchomiony jest Generator wniosków. Po wskazaniu załącznika, w polu opis, zamieszczamy informacje na jego temat.

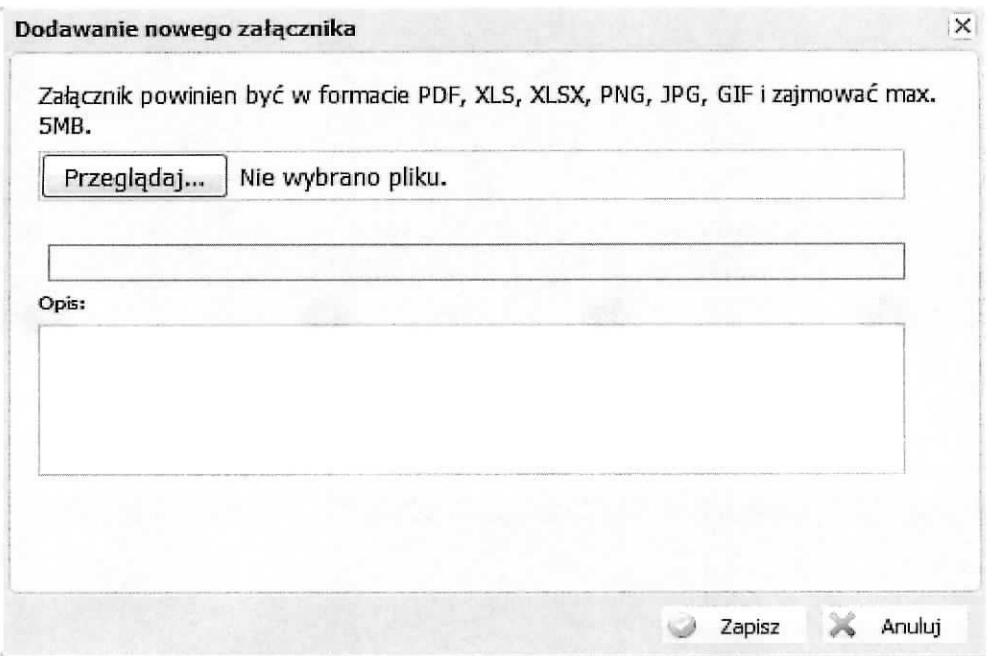

Po zakończeniu tych czynności zatwierdzamy dane poprzez wybranie przycisku Zapisz.

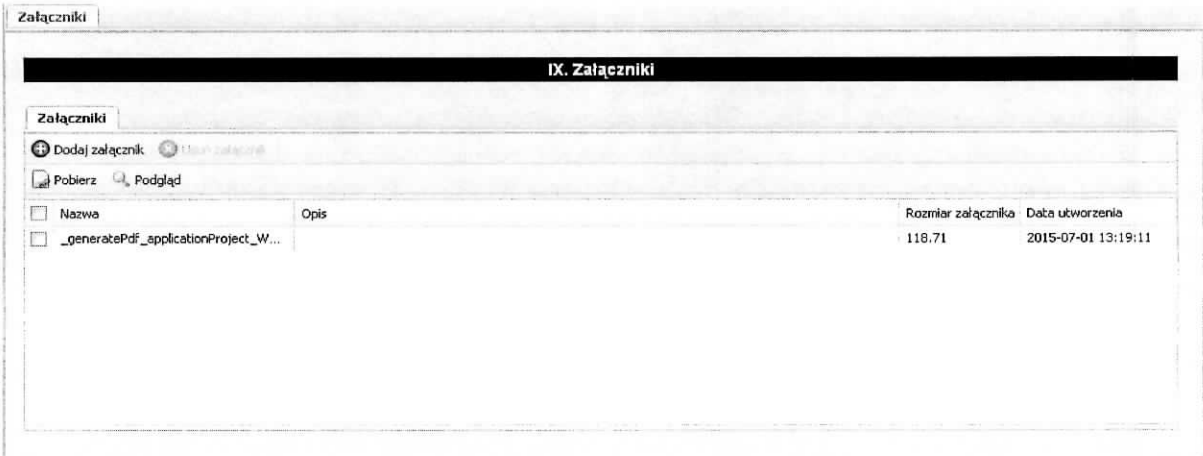

Dodatkowo mamy udostępnione następujące funkcje: usuń załącznik, pobierz, podgląd, które są aktywne po wybraniu zaiacznika (zaznaczenie check-box).

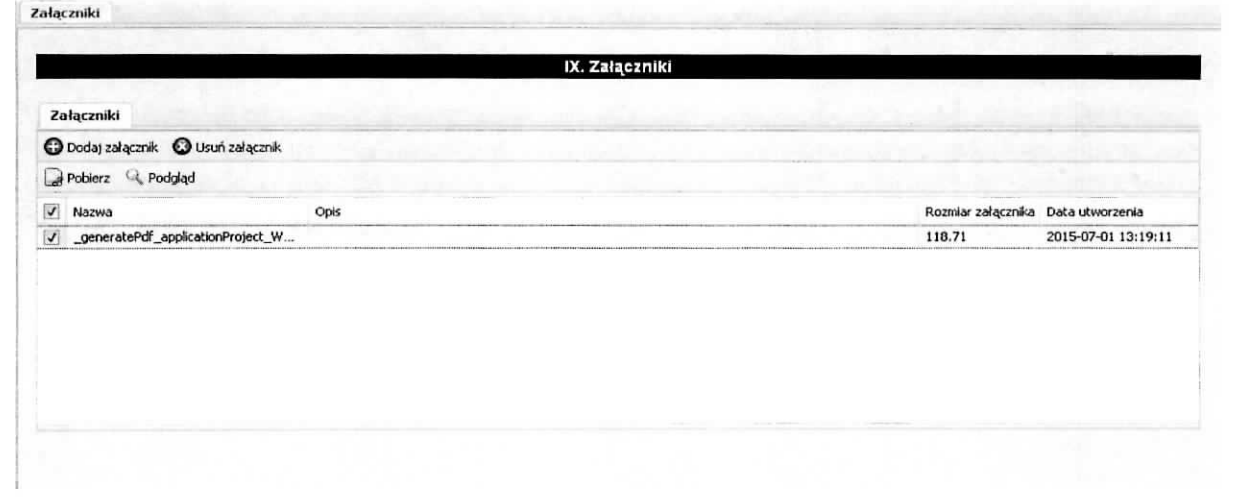

Margorea feu Clus